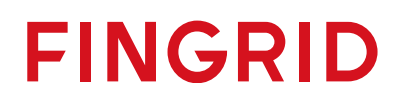

**Reservikaupankäynti ja tiedonvaihto -ohje**

1 (30)

16.5.2024 Julkinen

# Sisällysluettelo

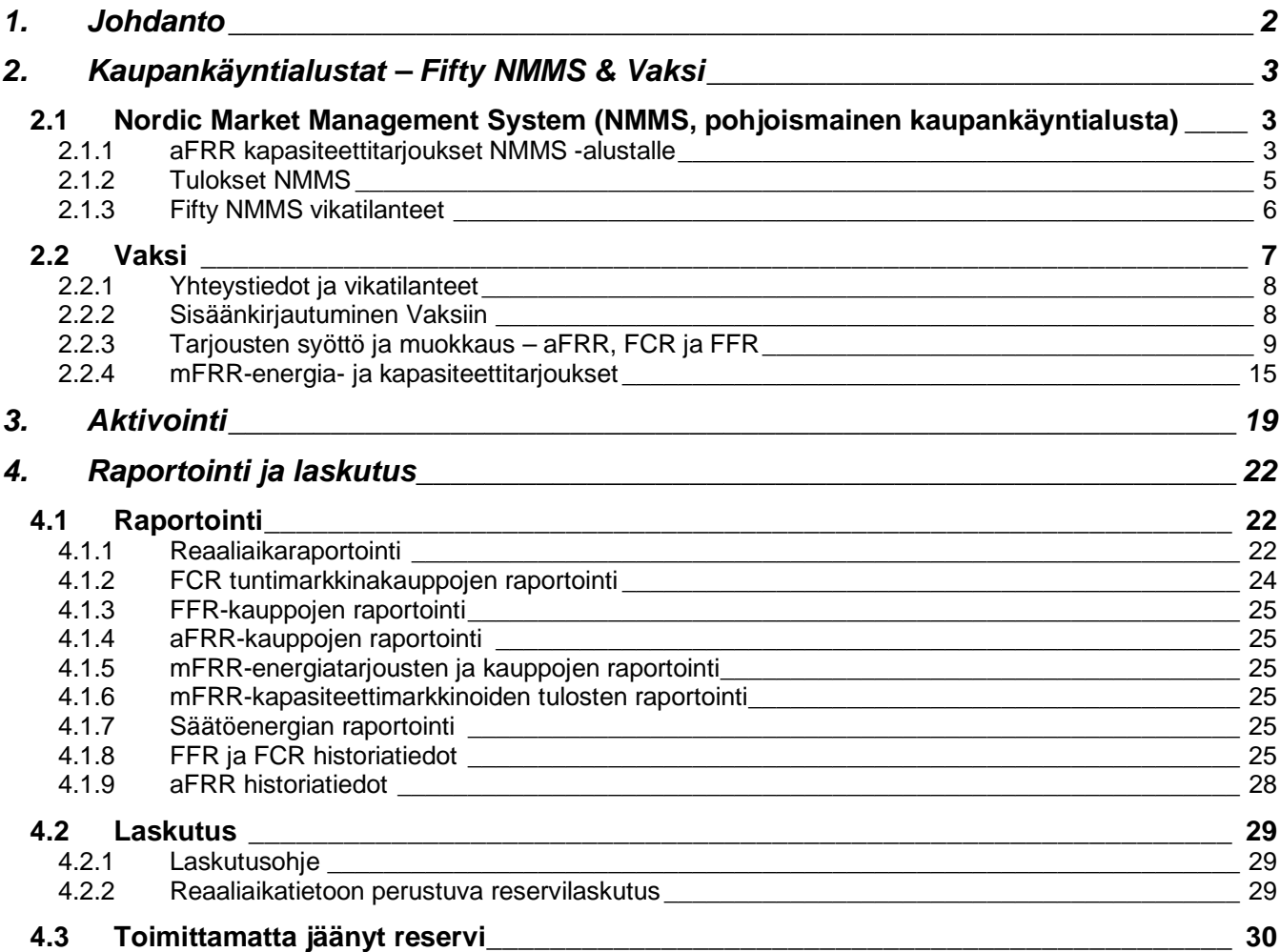

## <span id="page-1-0"></span>**1. Johdanto**

Tämä tiedonvaihto-ohje sisältää reservitoimittajille suunnattua tietoa siitä, miten kaupankäynti, reservien ylläpito ja tiedonvaihto Fingridin kanssa tulee toteuttaa eri reservimarkkinapaikoilla.

Dokumentti sisältää ohjeistusta muun muassa siitä, miten eri markkinapaikoille pystyy jättämään tarjouksia, vastaanottamaan hyväksyttyjä kauppoja, sekä miten reservien ylläpidon reaaliaikatiedot tulee toimittaa Fingridille.

Pääasialliset tiedonvaihdon välineet reservitoimittajien sekä Fingridin välillä ovat:

- 1. ECP (Energy Communication Platform)
	- Tarjousten jättö, hyväksyttyjen kauppojen vastaanotto, mFRR-energiatarjousten elektronisen aktivoinnin hyväksyntä
- 2. Vaksi-käyttöliittymä:
	- Tarjousten jättö, hyväksyttyjen kauppojen vastaanotto, mFRR-energiatarjousten elektronisen aktivoinnin hyväksyntä
- 3. EDI-sanomaliikenne:
	- Hyväksyttyjen kauppojen vastaanotto, vuosimarkkinasuunnitelmien toimittaminen
- 4. FEN / KoVa FEN-verkko (ELCOM-, ICCP- tai IEC 60870-5-104 -protokolla):
	- Reaaliaikatiedonsiirto
- 5. Web-tiedonsiirto
	- Reaaliaikatiedonsiirto

## <span id="page-2-0"></span>**2. Kaupankäyntialustat – Fifty NMMS & Vaksi**

Reservien kaupankäynnissä Fingridin ja Reservitoimittajan välillä käytetään seuraavia markkinaalustoja:

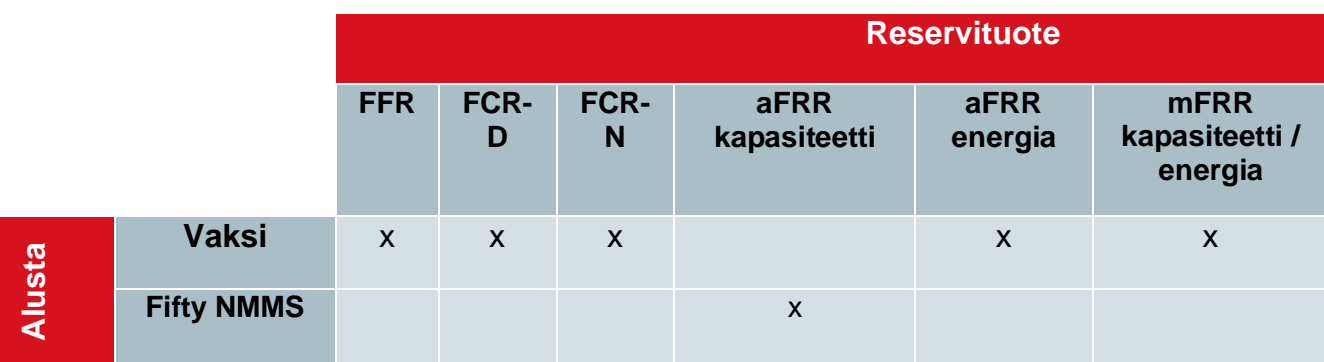

## **2.1 Nordic Market Management System (NMMS, pohjoismainen kaupankäyntialusta)**

NMMS on Fiftyn kehittämä uusi alusta, joka on käytössä aFRR-kapasiteettimarkkinalla. Fifty toimii Fingridin palveluntarjoajana.

Suomalaiset toimijat syöttävät aFRR-kapasiteettitarjouksensa ensisijaisesti NMMS-alustalle, lukuun ottamatta poikkeustilanteita, jotka on kuvattu luvussa 2.1.3.

• Poikkeustilanteissa aFRR-kapasiteettitarjoukset syötetään manuaalisesti Vaksin kautta.

Ohjeita ja tietoja aFRR-kapasiteettimarkkinasta on saatavilla myös pohjoismaisessa implementointiohjeessa: [https://nordicbalancingmodel.net/wp](https://nordicbalancingmodel.net/wp-content/uploads/2021/03/Implementation-Guide-aFRR-capacity-market-BSP_v2.6.pdf)[content/uploads/2021/03/Implementation-Guide-aFRR-capacity-market-BSP\\_v2.6.pdf](https://nordicbalancingmodel.net/wp-content/uploads/2021/03/Implementation-Guide-aFRR-capacity-market-BSP_v2.6.pdf)

Fingrid toimittaa Fifty-tunnukset reservitoimijoille osana markkinaliityntäprosessia tai pyydettäessä. Fingrid konfiguroi reservitoimittajan portfolion Fifty-alustalle perustuen toimijan ilmoittamiin tietoihin. Reservitoimijalle voidaan myös konfiguroida palveluntarjoaja alustalle.

## 2.1.1 aFRR kapasiteettitarjoukset NMMS -alustalle

## **Markkinan aikarajat**

- Päivittäiset huutokaupat D-1
- Tarjousten jättö mahdollista alkaen D-7 klo 00.00 (CET)
- Tarjousten jätön määräaika D-1 klo 7.30 (CET)
- Tulosten julkaisu normaalitapauksessa D-1 klo 8.00 (CET)
- Viimeinen mahdollinen tulosten julkaisuhetki vikatilanteessa D-1 klo 10.00 (CET)

#### **Tarjousten sääntöjä**

- Tarjoukset annetaan tarjousalue-, tunti- ja suuntakohtaisesti.
- Tarjoukset jätetään NMMS-alustalle (pohjoismaiselle kaupankäyntialustalle).
- Tarjouksen minimivolyymi 1 MW. Jakamattoman tarjouksen maksimivolyymi 50 MW tai testatun portfolion maksimikapasiteetti, riippuen kumpi on pienempi.
- Reservitoimijan on mahdollista määrittää tarjoukselle minimissään hyväksyttävä volyymi.
	- Esimerkiksi: tarjous 45 MW ja minimivolyymi 20 MW
- Blokkitarjouksissa tuntien määrällä ei ole rajoitusta. Blokkitarjouksessa volyymin on oltava sama kaikille blokin tunneille.
- Vaihtoehtoiset tarjoukset tarkoittavat samalla tunnilla olevaa kahta tarjousta, joiden volyymi/hinta voivat olla eriävät, ja joista on mahdollista käyttää ainoastaan toinen tarjous.

#### **Tarjousten syöttö sanomilla NMMS-alustalle**

NMMS-alustalle on mahdollista syöttää tarjouksia sähköisillä sanomilla EDX:n välityksellä.

- Ohjeet sanoman rakenteeseen saatavilla implementointiohjeessa: [https://nordicbalancingmodel.net/wp-content/uploads/2021/03/Implementation-Guide-aFRR](https://nordicbalancingmodel.net/wp-content/uploads/2021/03/Implementation-Guide-aFRR-capacity-market-BSP_v2.6.pdf)[capacity-market-BSP\\_v2.6.pdf](https://nordicbalancingmodel.net/wp-content/uploads/2021/03/Implementation-Guide-aFRR-capacity-market-BSP_v2.6.pdf)
- Lisätietoja EDX:stä Fingridin asiantuntijoilta:
	- Antti Hyttinen, [etunimi.sukunimi@fingrid.fi,](mailto:etunimi.sukunimi@fingrid.fi) puh. 030 395 5353
	- Joonas Muikku, [etunimi.sukunimi@fingrid.fi,](mailto:etunimi.sukunimi@fingrid.fi) puh. 030 395 4324
	- Jussi Karttunen, [etunimi.sukunimi](mailto:etunimi.sukunimi@fingrid.fi)[@fingrid.fi,](mailto:jussi.karttunen@fingrid.fi) puh. 030 395 4456

#### **Tarjousten syöttö NMMS:n käyttöliittymässä**

NMMS-alustalle on mahdollista syöttää tarjouksia myös käyttöliittymän kautta manuaalisesti sekä Excel-importilla.

Manuaalinen tarjousten syöttö tapahtuu alustalla kohdasta *aFRR Capacity Market Bid Entry*. Tämän jälkeen valitaan päivä, jolle tarjouksia halutaan jättää, ja klikataan "Create".

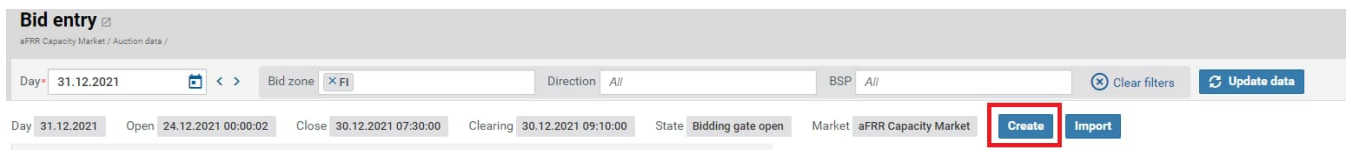

Sitten valitaan oikea reserviosapuoli, tarjousalue (FI) ja suunta (Up tai Down) ja sen jälkeen "OK".

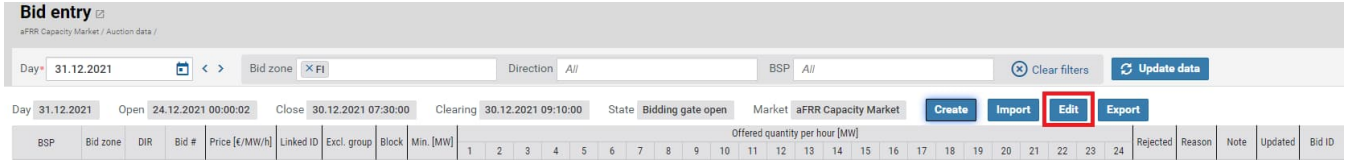

Jotta tarjouksen hintaa ja volyymia pääsee muokkaamaan, on vielä klikattava "Edit".

#### <span id="page-4-3"></span><span id="page-4-0"></span>**Tarjousten syöttö NMMS (Excel-import)**

Excel-importilla tarjousten syöttö tapahtuu alustalla kohdasta *aFRR Capacity Market Bid Entry*. Tämän jälkeen valitaan päivä, jolla tarjouksia halutaan jättää, ja klikataan "Import". Valitaan tiedosto ja klikataan "Open".

Helpoin tapa luoda tiedostopohja, jossa Excel-formaatti on oikein, on luoda ensin tyhjiä tarjousrivejä "Create"- toiminnolla NMMS-alustalla ja tämän jälkeen klikata "Export". Ladattua Excel-tiedostoa voi sitten täydentää halutusti ja valmiit tarjoukset voi tuoda alustalle "Import" -toiminnolla.

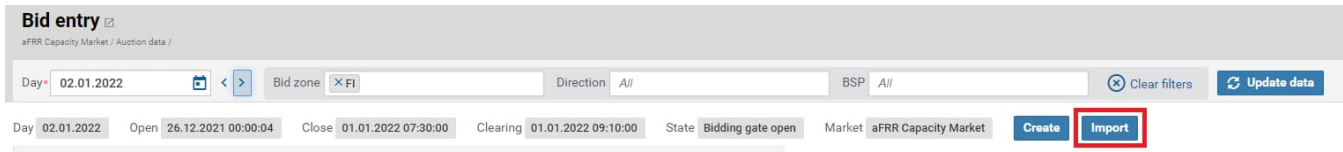

### 2.1.2 Tulokset NMMS

aFRR-huutokauppojen tuloksia voi tarkastella NMMS-alustalla kahdesta eri näkymästä:

#### *1.* aFRR Capacity Market → Bid results

<span id="page-4-1"></span>Tällä näytöllä näkyy sekä tarjouksen volyymi (O-sarakkeessa = Offered) että hyväksytty volyymi (Asarakkeessa = Accepted). Kokonaan hyväksytyt tarjoukset näkyvät vihreällä taustalla ja osittain hyväksytyt tarjoukset keltaisella. Tarjoukset, joita ei ole hyväksytty, näkyvät oranssilla.

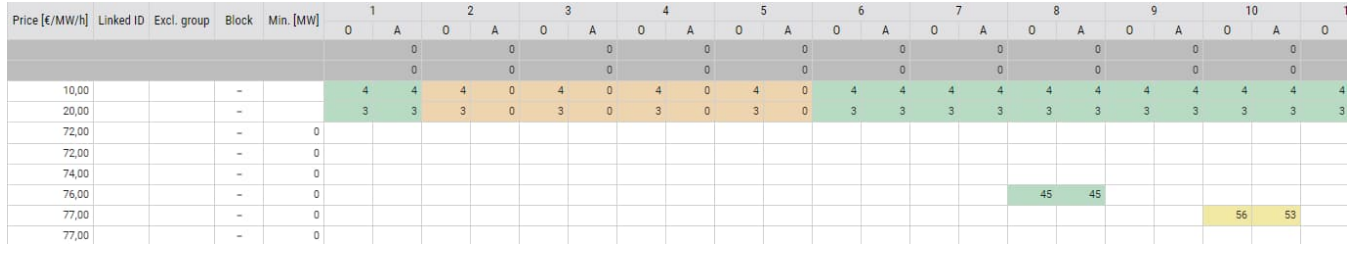

#### *2. aFRR Capacity Market Accepted bids*

Tällä näytöllä näkyy ainoastaan hyväksytty volyymi. Kokonaan hyväksytyt tarjoukset näkyvät vihreällä taustalla ja osittain hyväksytyt tarjoukset keltaisella. Tarjoukset, joita ei ole hyväksytty, näkyvät oranssilla.

<span id="page-4-2"></span>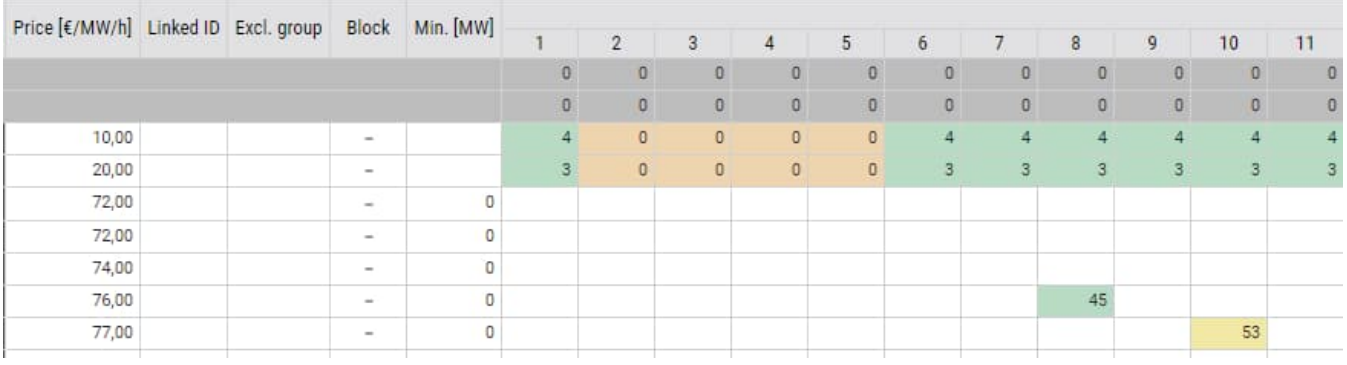

Lisäksi näytöllä *aFRR Capacity Market Market totals* voi tarkastella kokonaiskuvaa pohjoismaisittain:

- Hankitut volyymit tarjousalueittain
- Marginaalihinnat per tunti ja alue
- Huutokaupan kokonaiskustannus
- Tulokset julkaistaan myös NUCS:ssa ja ENTSO-E transparenssialustalla.
- Fingridin avoimen datan sivustolla aFRR-kapasiteettimarkkinasta julkaistaan hankintamäärät ja marginaalihinnat ylös- ja alassuuntaan.

## 2.1.3 Fifty NMMS vikatilanteet

Fingridin yhteyshenkilöt:

- Toimistoaikaan Joonas Muikku, puh. 030 395 4324
	- Varalla Antti Hyttinen, puh. 030 3955353.
- Muina aikoina Kantaverkkokeskus, puh. 030 395 4210.

Fingrid tiedottaa tulevista käyttökatkoista ja havaituista ongelmista tilanteen vaatiessa sähköpostilla/puhelimitse.

Vikatilanne (Fallback) tarkoittaa tilannetta, jossa pohjoismainen alusta NMMS ei ole kokonaisuudessaan tai osittain käytettävissä. aFRR-tarjousten syöttö tapahtuu Vaksin kautta vikatilanteissa 1 ja 2. On olemassa kolme pääasiallista fallback-tilannetta:

- 1. NMMS ei lopeta tarjousten vastaanottoa määräajan umpeuduttua klo 7.30 (CET) (*Fallback 1*)
- 2. NMMS ei saa laskettua tulosta huutokaupalle (*Fallback 2*)
- 3. NMMS ei saa huutokaupan tulosta julkaistua (*Fallback 3*)

## **Fallback 1**

Tässä skenaariossa NMMS ei osaa lopettaa tarjousten vastaanottoa silloin, kun tarjousten jätön määräaika umpeutuu.

- Tieto vikatilanteesta saadaan viimeistään klo 7.35 (CET).
- Fingridin operaattori pyytää (puhelimitse tai muulla tavalla viestien) reservitoimijoita jättämään seuraavan vuorokauden tarjoukset Vaksiin.
	- Tarjousten jättö tehdään manuaalisesti Vaksiin (kts. luku 2.2.3).
- Tarjousten jättöön annetaan aikaa operaattorin harkinnan mukaan.
- Kaupat seuraavalle vuorokaudelle tehdään Vaksissa ja reservito[imijat](#page-11-0) saavat tulokset EDIsanomalla tai Vaksista.

## **Fallback 2**

Tässä skenaariossa NMMS ei onnistu laskemaan tuloksia seuraavalle vuorokaudelle (hyväksyttyjä tariouksia).

- Tieto vikatilanteesta saadaan viimeistään klo 8.45 (CET).
- Fingridin operaattori pyytää (puhelimitse tai muulla tavalla viestien) reservitoimijoita jättämään seuraavan vuorokauden tarjoukset Vaksiin.
- Tarjousten jättö tehdään manuaalisesti Vaksiin (kts. luku 2.2.3).
- Tarjousten jättöön annetaan aikaa operaattorin harkinnan mukaan.
- Kaupat seuraavalle vuorokaudelle tehdään Vaksissa ja reservito[imijat](#page-11-0) saavat tulokset EDIsanomalla tai Vaksista.

## **Fallback 3**

Tässä skenaariossa NMMS ei onnistu julkaisemaan seuraavan vuorokauden markkinatulosta.

- Tieto vikatilanteesta saadaan viimeistään klo 9.00 (CET).
- <span id="page-6-0"></span>• Fingridin operaattori lähettää hyväksytyt kaupat reservitoimijoille sähköpostilla. Sähköposti sisältää seuraavat tiedostot:
	- Excel-tiedosto, jossa on tieto hyväksytyistä tarjouksista. Tiedosto on formaatiltaan samanlainen kuin NMMS käyttöliittymässä tulosten julkaisemisen jälkeen.
	- XML-tiedostot, jotka NMMS olisi normaalitilanteessa lähettänyt reservitoimijoille EDX:n välityksellä.

Tulokset ilmoitetaan reservitoimijoille mahdollisimman nopeasti vikatilanteen tultua ilmi.

### **2.2 Vaksi**

Vaksi on internet-pohjainen sovellus, jota käytetään sähköjärjestelmän kaupallisten tietojen hallintaan.

Reservitoimittajan IP-osoite tai -osoitteet, jolla tullaan liikennöimään Vaksiin, tulee toimittaa etukäteen Fingridille. Kyseeseen voi tulla yksittäiset osoitteet suppeasta osoiteavaruudesta tai esim. NAT:lla toteutettu koko yritystä koskeva osoite. Vaksiin avataan pääsy vain kyseisille IP-osoitteille.

Fingrid antaa Vaksin sisäänkirjautumistunnukset, käyttäjätunnuksen ja salasanan.

- Tunnukset ovat yrityskohtaisia.
- Salasana tulee vaihtaa Vaksin valikosta kohdasta Asetukset. Salasana on voimassa vuoden kerrallaan, mutta sen uusimista suositellaan tehtäväksi 6 kk välein. Salasana voidaan uusia Vaksin asetuksista tai Fingridin itsepalvelusta. Salasanan päivittämisestä ei lähetetä muistutusviestiä.

Yhdelle käyttäjätunnukselle v[oidaan määrittää yksi ta](https://itsepalvelu.fingrid.fi/)i useampia sähkömarkkina- tai reserviosapuolia.

- Vaksin reservituotekohtaiset näkymät avataan vain kyseisillä markkinapaikoilla toimiville osapuolille.
- Yksi osapuoli voi olla määritetty useammalle käyttäjätunnukselle (esim. palveluntarjoaja ja omistaja), mutta säätötarjousten tilaus toimitetaan vain yhdelle käyttäjälle

#### 2.2.1 Yhteystiedot ja vikatilanteet

Fingridin Vaksi-yhteyshenkilöt:

- Toimistoaikaan Antti Hyttinen, [etunimi.sukunimi@fingrid.fi,](mailto:etunimi.sukunimi@fingrid.fi) puh. 030 395 5353
	- Varalla Juha Seppinen, [etunimi.sukunimi](mailto:etunimi.sukunimi@fingrid.fi)[@fingrid.fi,](mailto:jussi.karttunen@fingrid.fi) puh. 030 395 5172
- Muina aikoina Kantaverkkokeskus, puh. 030 395 4210.

Fingrid tiedottaa tulevista käyttökatkoista ja havaituista ongelmista Vaksin etusivulla sekä tilanteen vaatiessa sähköpostilla/puhelimitse.

<span id="page-7-0"></span>Jos Vaksi ei toimi, säätö- ja reservitarjousten jättö on mahdollista sähköpostilla/puhelimitse.

#### 2.2.2 Sisäänkirjautuminen Vaksiin

#### **https://balancing.fingrid.fi Käyttötarkoitus**

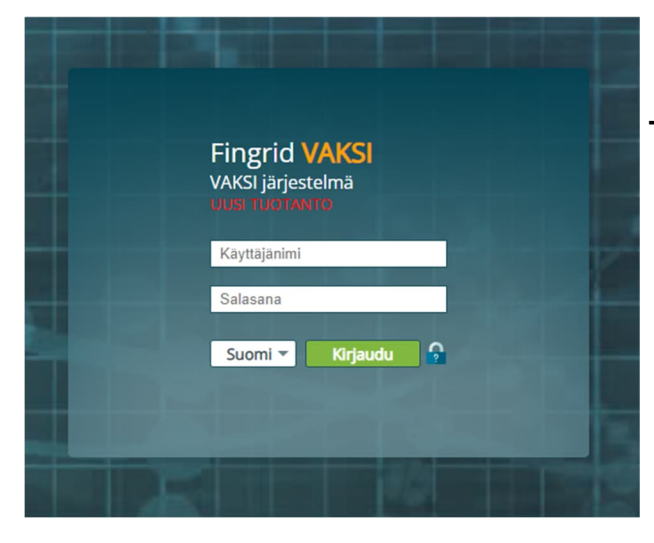

• Käyttäjän tunnistus ja järjestelmään sisäänkirjautuminen

#### **Toiminnot**

- Käyttäjätunnus: Syötä käyttäjätunnus
- Salasana: Syötä salasana. Huomaa kirjainkoko
- Sisään: Käynnistää käyttäjätunnistuksen ja sisään kirjautumisen

**Huom!** Vaksi-sovellusta suositellaan käytettäväksi Chrome-selaimella tai vaihtoehtoisesti Firefoxilla.

#### **Vaksin etusivu ja operointi**

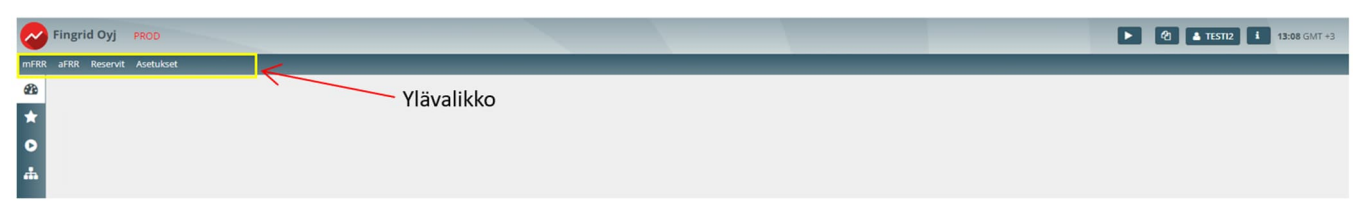

#### **Etusivu**

• Kirjautumisen jälkeen avautuu Vaksi-järjestelmän etusivu.

- Fingrid tiedottaa etusivulla esim. käyttökatkoista ja päivityksistä.
- Näytössä on ns. ylävalikko, josta käyttäjä voi valita toimintoja.
- mFRR-valikko näkyy vain mFRR reservitoimittajille, aFRR-valikko vain aFRR reservitoimittajille ja Reservit-valikko vain FCR / FFR reservitoimittajille.
- Reservit-valikoista avautuvan alavalikon sisältö riippuu reserviosapuolelle reservisopimusten perusteella tehdyistä määritelmistä
- Käytön lopetus: paina oikean yläkulman käyttäjänimeä ja Kirjaudu ulos.

### **Ikkunoiden ja näyttöjen käsittely**

- Näytöt avautuvat toiminnon käynnistystavan ja valikkojen parametroinnin mukaisesti joko uuteen välilehteen tai samaan ikkunaan.
- Näytön avautuessa uuteen välilehteen Vaksin pääsivu jää valikkoineen taustalle auki ja mahdollistaa uusien näyttöjen käynnistämisen.
- Näytön avautuessa samaan ikkunaan uusi näyttö korvaa aiemman sivun sisällön. Ylävalikko jää kuitenkin käyttöön.
- **Huom!** Selaimen Takaisin (Back) -painikkeen käyttöä tulee välttää.

### **Suosikki- ja aloitusnäytöt**

- <span id="page-8-0"></span>• Käyttäjätunnuskohtaiset suosikkinäytöt ja aloitusnäytöt avautuvat pikavalintana Vaksin etusivun vasemmasta reunasta.
- Vaksin näyttöjä voi valita suosikkinäytöiksi klikkaamalla kyseisellä näytöllä oikean yläkulman  $\star$ -painiketta tai aloitusnäytöiksi  $\blacktriangleright$ -painikkeella, poistaminen suosikki- tai aloitusnäytöistä tapahtuu klikkaamalla samaa symbolia uudestaan.

## 2.2.3 Tarjousten syöttö ja muokkaus – aFRR, FCR ja FFR

#### **aFRR, FCR ja FFR-tuntimarkkinatarjousten syöttö**

aFRR-kapasiteettitarjousten syöttö Vaksiin on käytössä vain NMMS:n vikatilanteessa 1 ja 2 (Fallback), jolloin tarjoukset syötetään "*aFRR-kapasiteettimarkkina (backup), Tarjousten syöttö"* -näytön kautta.

aFRR-energiatarjousten syöttäminen Vaksiin suoritetaan seuraavalla tavalla

- 1. XML-sanoma ECP-verkon välityksellä
- 2. Vaksin käyttöliittymän välityksellä, aFRR -ylävalikon kautta:
	- **aFRR Energia 15Min**  $\rightarrow$  **aFRR Energia 15Min tarjousten syöttö**

FCR ja FFR-tarjousten syöttäminen Vaksin tietokantaan sekä syötettyjen tarjousten muuttaminen tai poisto voidaan suorittaa kahdella tavalla:

- 1. XML-sanomia ECP-verkon välityksellä.
- 2. Vaksin käyttöliittymän välityksellä, Reservit -ylävalikon kautta:
	- Reservilajit ja niitä vastaavat ylävalikon näytöt:
		- FCR: Reservit  $\rightarrow$  FCR tilaus  $\rightarrow$  Tuntimarkkinatarjousten syöttö.

#### FFR: Reservit  $\rightarrow$  FFR  $\rightarrow$  [FFR tarjousten syöttö.](https://www.fingrid.fi/sahkomarkkinat/reservit-ja-saatosahko/reservikaupankaynti-ja-tiedonvaihto/ecp-sanomaliikenne/)

#### <span id="page-9-0"></span>**Sanomap[ohjainen tarjousten ja kauppojen](https://www.fingrid.fi/sahkomarkkinat/reservit-ja-saatosahko/reservikaupankaynti-ja-tiedonvaihto/ecp-sanomaliikenne/) toimittaminen**

Tarjousten ja kauppojen välittäminen Vaksin ja reservitoimittajan välillä xml-sanomina on toteutettu *MADES*-tiedonsiirtostandardiin pohjautuvan ECP-verkon välityksellä.

- MADES (MArket Data Exchange Standard) on ENTSO-E:n tiedonsiirtostandardi, joka takaa sen, että tietoa voi lukea vain oikea vastaanottaja.
- ECP (Energy Communication Platform) on toteutus MADES-standardista
	- Reservitoimittaja perustaa ECP-endpointin palvelimelleen ja rekisteröityy Fingridin ylläpitämään ECP-verkkoon.
	- Reservitoimittajan liiketoimintasovellus keskustelee reservitoimittajan oman ECP endpointin kanssa käyttäen MADES-standardia.
	- ECP-endpoint välittää tiedostot Fingridin ECP brokerin kautta Fingridin endpointille.

Tarkempaa tietoa ECP:stä https://ediel.org/nordic-ecp-edx-group-nex/market-actor-onboarding/

XML-sanomat pohjautuvat ENTSO-E:n ERRP tai CIM –sanomamuotoihin.

<span id="page-9-1"></span>• https://www.entsoe.eu/publications/electronic-data-interchange-edi-library/

Tarkemmat implementointiohjeet saatavilla:

- https://www.fingrid.fi/sahkomarkkinat/reservit-ja-saatosahko/reservikaupankaynti-jatiedonvaihto/
- https://www.fingrid.fi/sahkomarkkinat/reservit-ja-saatosahko/reservikaupankaynti-jatiedonvaihto/ecp-sanomaliikenne/

ECP:n asennustukea saa pyydettäessä Fingridiltä

• ecp.support@fingrid.fi

#### **Tarjoukset ECP:n kautta**

ECP:n käytössä Vaksin käyttöliittymä toimii edelleen varajärjestelmänä. Reservitoimija on velvollinen tarkistamaan tarjousten tilan Vaksista, mikäli:

- Reservitoimija ei saa tarjoussanoman jälkeen Fingridin lähettämää kuittaussanomaa
- Kauppasanoma ei vastaa jätettyjä tarjouksia reservitoimittajan järjestelmissä

Tarjou[sten lisäksi ECP:llä voidaan välittää:](https://www.entsoe.eu/publications/electronic-data-interchange-edi-library/)

- FFR, FCR-N, FCR-D ylös sekä FCR-D alas kaupat tuotekohtaisina tuntisummina ja tarj[ouskohtaisina kauppoina reserviosapuolelle.](https://www.fingrid.fi/sahkomarkkinat/reservit-ja-saatosahko/reservikaupankaynti-ja-tiedonvaihto/)
- mF[RR-kaupat eli](https://www.fingrid.fi/sahkomarkkinat/reservit-ja-saatosahko/reservikaupankaynti-ja-tiedonvaihto/) mFRR-energiatarjousten elektroninen aktivointi.

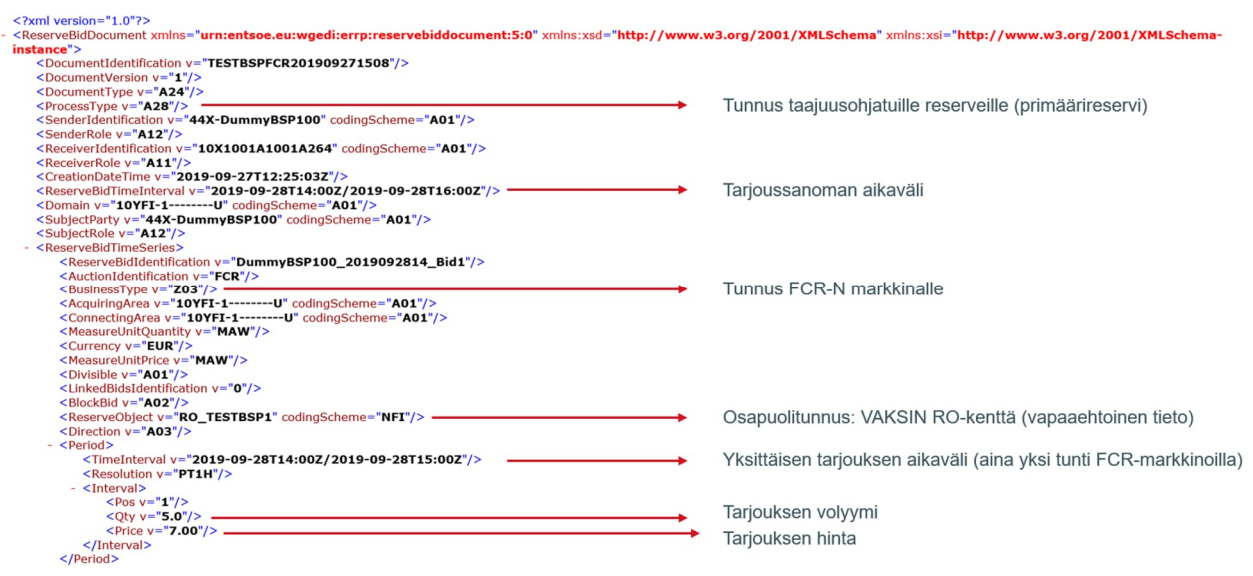

*Esimerkki XML-tarjoussanomasta (FCR-N)*

**Reservitarjousten toimittaminen käyttöliittymässä**

<span id="page-11-0"></span>Valitse Vaksin reservit –ylävalikosta (FFR & FCR) tai aFRR-<br>ylävalikosta reservilaji, jonka tarjouksia haluat syöttää FCR tarjousten tapauksessa valitse lisäksi reservituote FCR-N, FCR-D ylös ja FCR-D alas

Valitse aikaväli vasemmasta yläkulmasta ja paina "Hae"

Syötä tarjous joko suoraan näytön taulukkoon valitsemalla "Lisää uusi tarjous" tai erillisellä leikepöydällä.

> Talleta. Onnistuneen tallennuksen jälkeen näytön ylälaitaan tulee vihreällä fontilla teksti "Tallennettu".

> > *aFRR, FCR ja FFR tarjousten syötön kulku*

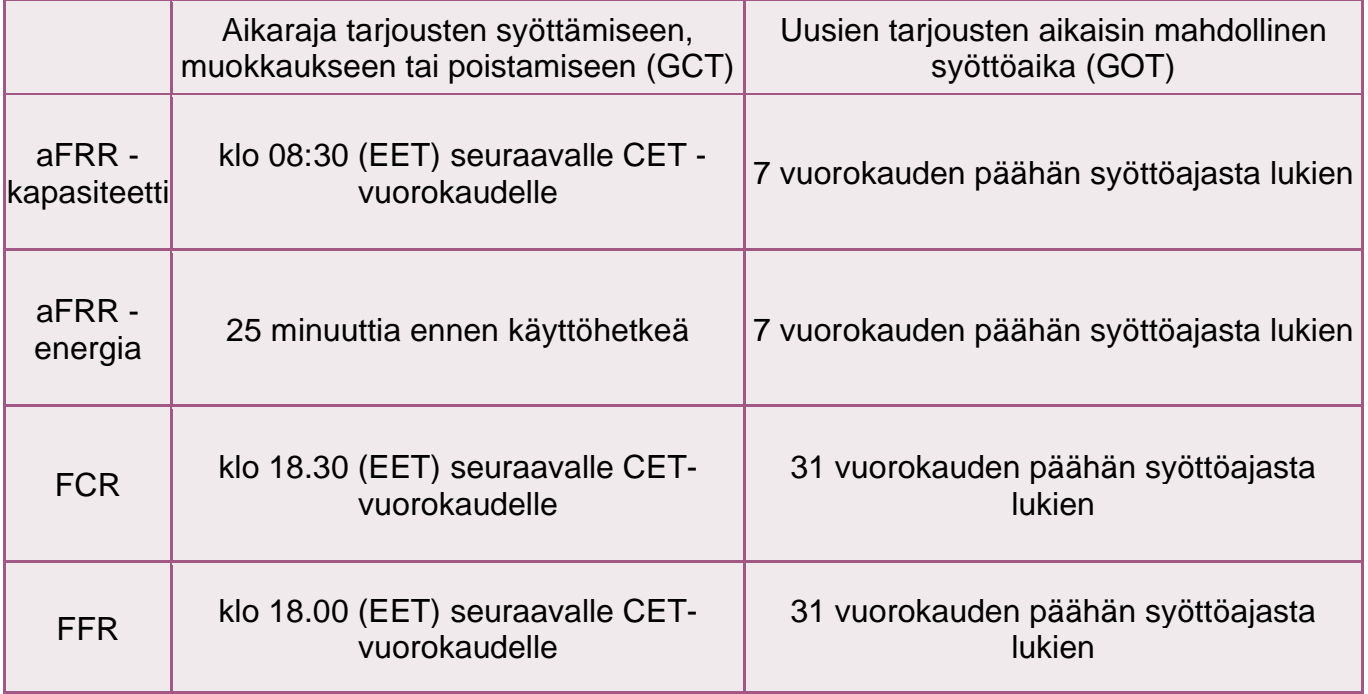

*aFRR, FCR ja FFR-tarjousten aikarajat*

**Tarjousten tiedot, aFRR, FCR ja FFR VAKSIssa**

## **FCR-tuntimarkkinatarjous**

Pakolliset tiedot:

- Aika: päivämäärä ja tunti (tunnin alkuaika, EET)
- Määrä (MW): tarjouksen määrä 100 kW:n tarkkuudella
	- FCR-N tarjouksen vähimmäiskapasiteetti 100 kW ja FCR-D tarjouksen 1 MW.
	- Yhden tarjouksen enimmäiskapasiteetti FCR-N 5 MW ja FCR-D 10 MW.
- Hinta (€/MW,h): tarjouksen hinta euroissa
- FCR-D tarjouksille säätötapa (Dynaaminen, Staattinen)

Vapaaehtoiset tiedot:

- FCR-D ylös tarjouksille tyyppi (kulutus, tuotanto, aggregoitu)
- FCR-N tarjouksille säätöobjekti: reserviosapuolelle etukäteen määritellyt sallitut säätöobjektit näkyvät alasvetovalikossa, kun valitaan "Lisää uusi tarjous". Jos säätöobjekti - valikossa on puutteita, tulee ottaa yhteys Fingridiin. Laitosnimi sisältää tiedon resurssin tasevastaavasta ja taseesta. Useita kohteita pystyy aggregoimaan yhdeksi tarjoukseksi.

### **FCR-vuosimarkkinasuunnitelmat**

Sitovat suunnitelmat tulee toimittaa klo 18.00 (EET) mennessä seuraavalle vuorokaudelle.

Vuosimarkkinasuunnitelmat lähetetään Fingridille sähköisesti tunnuksella: FI\_osapuoli\_FCRN/FCRD/FCRD\_ALAS\_SUUN.

- FCRD = taajuusohjattu häiriöreservi ylös (FCR-D ylös).
- FCRN = taajuusohjattu käyttöreservi (FCR-N).
- FCRD ALAS = taajuusohjattu häiriöreservi alas (FCR-D alas).
- osapuoli = osapuolen tunnus esim. Fingrid = FG.

EDI-sanoma, DELFOR sanomamuoto.

Tuntikohtaiset määrät CET-aikavyöhykkeen vuorokauden mukaisille tunneille, yksikkönä MW. Osapuolelta yksi sarja, kaikkien reservikohteiden summa. Määrä enintään kulloinkin voimassa oleva reservisopimuksen vuosimarkkinaliite 4 sopimusmäärä.

## **FFR-tarjous**

Pakolliset tiedot:

- Aika: päivämäärä ja tunti (tunnin alkuaika, EET)
- Määrä (MW): tarjouksen määrä 100 kW:n tarkkuudella, tarjouksen vähimmäiskapasiteetti 1 MW, enimmäiskapasiteetti 10 MW per tarjous.
- Hinta (€/MW,h): FFR-tarjouksen hinta euroissa
- Tyyppi: Aggregoitu, Kulutus, Tuotanto

Vapaavalintaiset tiedot, jotka täytetään vain yhdistelmätarjoukselle:

- Yhdistelmätarjous: tyhjä, FCR-D ylös tuntimarkkina, FCR-D ylös vuosisuunnitelma, FCR-N tuntimarkkina, FCR-N vuosimarkkina
- Säätötapa: Dynaaminen, Staattinen. FCR-D ylös -tarjouksen säätötapa

• Yhdistelmätarjouksen hinta: FCR-D ylös & FCR-N tuntimarkkinan yhdistelmätarjouksen hinta euroissa. Jos on tyhjä, hinta on sama kuin FFR-tarjouksen.

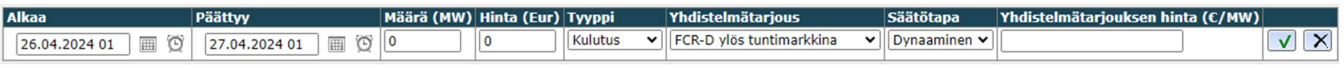

#### **FFR-yhdistelmätarjoukset**

FCR-D ylös ja FCR-N tuntimarkkinan yhdistelmätarjoukset siirtyvät näkyviin FCR tarjousten ja kauppojen raportointi –näyttöön sen jälkeen, kun FFR-hankinta on tehty ja FCR tarjousten syötön aikaraja on umpeutunut. Yhdistelmätarjouksien käyttöönotosta on erikseen ilmoitettava Fingridille ennen ensimmäisen yhdistelmätarjouksen jättämistä.

- Yhdistelmätarjouksen FFR-osan kaupat raportoidaan FFR-tarjousten ja -kauppojen haku näytöllä
	- Sisältää myös yhdistelmätarjouksen FCR-D ylös ja FCR-N vuosisuunnitelmaosan
- Yhdistelmätarjouksen FCR-D ylös ja FCR-N tuntimarkkinaosan kaupat raportoidaan FCRtarjousten ja -kauppojen haku -näytöllä

Yhdistelmätarjouksen FCR-osaa ei voi muokata FFR-tarjousten syötön aikarajan umpeuduttua.

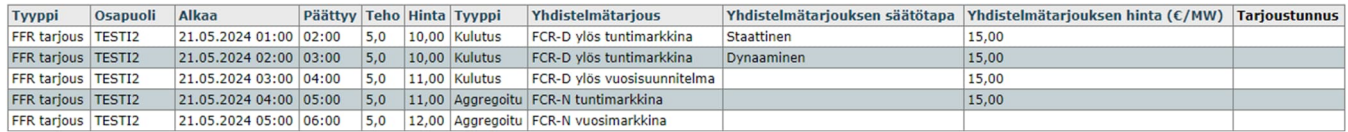

#### **aFRR -energiamarkkinatarjous**

Fifty NMMS alustalle jätetyt aFRR -kapasiteettimarkkinatarjoukset velvoittavat jättämään vastaavan määrän aFRR -energiamarkkinatarjouksia Vaksi -kaupankäyntialustalle.

aFRR -energiamarkkinatarjouksen pakolliset tiedot:

- Aika: päivämäärä ja tunti (tunnin alkuaika, EET)
- Määrä (MW): tarjouksen määrä 1 MW:n tarkkuudella
	- o Positiivinen arvo kuvaa aFRR ylös -suuntaista tarjousta
	- o Negatiivinen arvo kuvaa aFRR alas -suuntaista tarjousta

#### **aFRR-velvoitteen siirto**

Ennen velvoitteen siirtoa, tulee reservitoimittajan määrittää itselleen velvoitteen siirtopari ja ilmoittaa parista Fingridille. Velvoitteen siirron voi suorittaa vain:

- ennalta määritellyn ja Fingridin hyväksymän parin kanssa,
- aFRR hankinnan jälkeen,
- viimeistään tuntia ennen reservivelvoitteen ylläpitoa koskevaa Markkina-aikajaksoa.

Velvoitteen siirron osapuolien sopiessa keskenään siirron suorittamisesta tulee osapuolien ilmoittaa siirrosta Fingridille ja korjata velvoitteitaan Vaksin "aFRR Velvoitteen siirto" -näytössä.

Jos aiemmin mainitut vaatimukset siirrosta täyttyvät ja molempien reservitoimittajien korjaussarakkeiden tiedot täsmäävät, hyväksytään siirto.

#### **aFRR-kapasiteettimarkkinatarjous (vararatkaisu)**

Pakolliset tiedot Vaksissa:

- Aika: päivämäärä ja tunti (tunnin alkuaika, EET)
- Määrä (MW): tarjouksen määrä 1 MW:n tarkkuudella. Minimivolyymi 1 MW, maksimivolyymi 50 MW
- Hinta (€/MW,h): tarjouksen hinta euroissa
- Tuotantomuoto: Vesi tai Lämpö

Kaikki Vaksiin syötetyt tarjoukset ovat täysin jaettavia.

Blokkitarjoukset tai vaihtoehtoiset tarjoukset eivät ole mahdollisia.

## 2.2.4 mFRR-energia- ja kapasiteettitarjoukset

## **mFRR-energiatarjouksen syöttö**

mFRR energiatarjousten syöttäminen Vaksin tietokantaan sekä syötettyjen tarjousten muuttaminen tai poisto voidaan suorittaa kahdella tavalla:

- 1. XML-sanomina ECP-verkon välityksellä
- 2. Vaksin käyttöliittymän välityksellä, mFRR-ylävalikon kautta näytöllä " Tarjousten syöttö".
	- "Lisää uusi tarjous": Näytön yläreunaan aukeaa taulukko, josta voi syöttää yksittäisiä tarjouksia tai saman tarjouksen pidemmälle aikavälille. Kuten FCR ja FFR-tarjousten kohdalla (kts. luku [2.2.3](#page-11-0) *tarjoukset ECP:n kautta*).

Aikarajat tarjousten syöttöön

- Tarjoukset tulee syöttää ja niitä voi muuttaa/poistaa viimeistään 45 min ennen tarjouksen kohteena olevan tunnin alkua. Resurssien vikaantuessa tämän määräajan jälkeen, reservitoimittajan tulee ottaa yhteys Fingridin valvomoon tarjouksen poistamiseksi.
- Tarjouksia voi syöttää enintään 31 vuorokauden päähän syöttöajasta lukien.

## **mFRR-energiatarjouksen syöttäminen Vaksin käyttöliittymässä**

- 1. Valitse aikaväli vasemmasta yläkulmasta ja paina "Hae".
- 2. Syötä tarjous joko suoraan näytön taulukkoon valitsemalla "Lisää uusi tarjous" tai erillisellä leikepöydällä.
	- "Lisää uusi tarjous": Näytön yläreunaan aukeaa taulukko, josta voi syöttää yksittäisiä tarjouksia tai saman tarjouksen pidemmälle aikavälille.
	- Leikepöytä: Monimutkaisempien tarjousten syöttöön kannattaa käyttää leikepöytää, johon tarjouksiin tarvittavat tiedot voi kopioida esim. Excelistä. "Lisää uusi tarjous" kohdasta poiketen reservi- ja aggregointi-kentän tiedot ilmoitetaan numeroina. Tiedot erotetaan tabulaattorilla, mutta myös puolipistettä tai pilkkua voi käyttää. Lopuksi valitse "Vie taulukkoon".
- 3. Talleta. Onnistuneen tallennuksen jälkeen näytön ylälaitaan tulee vihreällä fontilla teksti "Tallennettu". Tallennetut tarjoukset näkyvät mustalla fontilla, mikäli kyseessä ei ole reservitarjous, joka näkyy punaisella.

## **mFRR energiatarjouksen tiedot**

Pakolliset tiedot:

• *Aika:* päivämäärä ja tunti (tunnin alkuaika, EET).

- *Määrä (MW):* tarjouksen määrä kokonaisina MW:na, alassäätötarjouksissa määrä on negatiivinen.
- *Hinta (€):* tarjouksen hinta euroissa. mFRR energiatarjouksen enimmäishinta on 10 000 €/MWh ja vähimmäishinta on -10 000 €/MWh.
- *Laitos:* mFRR-osapuolelle etukäteen määritellyt laitokset näkyvät "Laitos"-alasvetovalikossa, kun valitaan "Lisää uusi tarjous" sekä kohdassa Säätömarkkinoiden laitoslista. Jos laitoslistassa on puutteita tai muutostarpeita, niin tulee ottaa yhteyttä Fingridiin. Laitosnimi sisältää tiedon resurssin tasevastaavasta.
- Tarjouksen pakollisiin tietoihin kuuluu myös sijainti ja tase (kulutus/tuotanto), mutta nämä on määritelty osaksi laitoslistaa eikä niitä syötetä erikseen tarjoukseen. Sijainti ja tase näkyvät tarjouksen osana Tarjoukset ja kaupat –näytöllä sekä Tarjousten ja kauppojen raportointi – näytöllä.
- Toimija voi syöttää enintään 5 kpl alle 5 MW ylössäätötarjouksia ja enintään 5 kpl alle 5 MW alassäätötarjouksia, eli yhteensä 10 kpl alle 5 MW tarjouksia per tunti.

Vapaavalintaiset tiedot, ohjeistus alla:

- *Aggregointi*
- *Reservi*

#### Aggregoidut mFRR-energiatarjoukset

Tarjoukset syötetään erikseen kustakin laitosnimestä ja niille valitaan sama yhdistelmänumero aggregointi-kenttään. Numerot on tarkoitettu erottelemaan erihintaisia energiatarjouksia ja ne käytetään järjestyksessä. Leikepöydällä aggregointiyhdistelmiä vastaavat numerot 1-10.

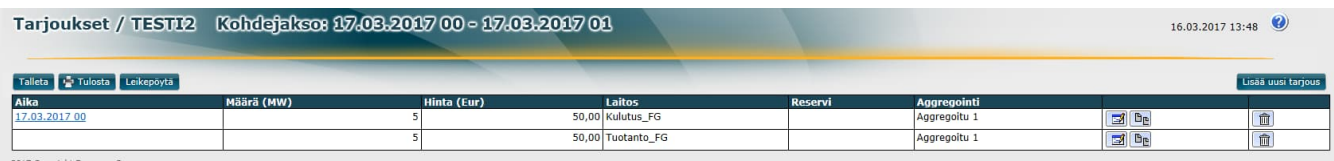

• Tarjoukset ja kaupat näytöllä aggregoidut tarjoukset näkyvät ylätason summatarjouksena, osatarjoukset saa näkyviin klikkaamalla ylätason tarjousta.

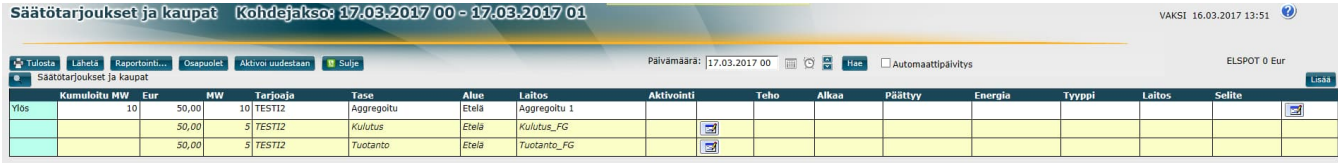

• Jos Fingrid tilaa aggregoidun tarjouksen vain osin, tehdään kaupat kaikille osatarjouksille niiden tarjouskokojen suhteessa. Jäännöstarjous nimetään lisäämällä A-nimen perään.

#### Reservitarjousten erottelu

Varavoimatarjoukset tulee erotella reservitarjouksiksi tarjouksen syötössä. Nämä tarjoukset käytetään vapaaehtoisten mFRR-energiatarjousten ja kapasiteettikaupan velvoittamien mFRR-energiatarjousten jälkeen ja ne on korostettu punaisella fontilla.

Taulukon reservikenttään valitaan Varavoima tai leikepöydälle syötetään numero 2.

Normaaleiden mFRR-energiatarjousten ja kapasiteettikaupan velvoittamien mFRR-energiatarjousten tapauksessa Reservi-kenttä jätetään tyhjäksi tai siinä käytetään arvoa 0.

#### **Esimerkki mFRR-energiatarjouksen syötöstä**

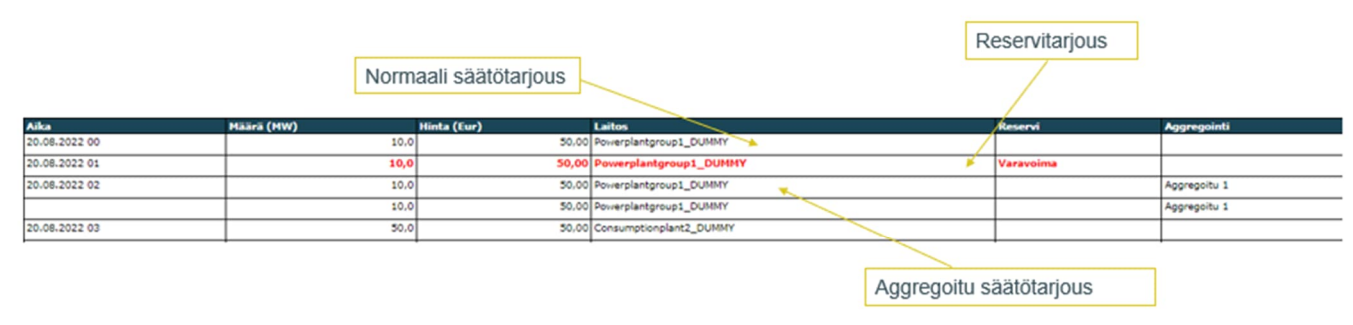

Sama näkymä leikepöydällä:

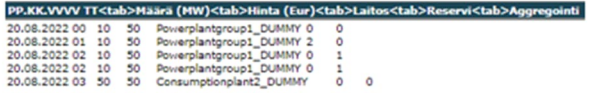

#### **mFRR-energiatarjouksen poisto**

Yksittäisen tarjouksen voi poistaa syöttönäytön taulukosta  $\boxed{m}$  -kuvakkeesta:

- Tarjous esitetään yliviivattuna taulukossa.
- Tallennetaan.

Jos tarve on poistaa useampia tarjouksia, kannattaa poisto tehdä leikepöydän kautta:

- Valitaan aikaväli, jolta tarjoukset halutaan poistaa.
- Valitaan leikepöytä.
- <span id="page-17-0"></span>• Tyhjennetään leikepöytä muut tiedot, mutta jätetään päivämäärä ja tunti. Jos päivämäärää ja aikaa ei jätetä, tarjous pysyy alkuperäisenä tallennuksen jälkeenkin.
- Valitaan "Vie taulukkoon >>" ja tallennetaan.

#### **mFRR-kapasiteettimarkkina**

#### **Kapasiteettitarjouksen syöttäminen**

mFRR-kapasiteettitarjousten syöttäminen Vaksin tietokantaan sekä syötettyjen tarjousten muokkaaminen ja poistaminen onnistuu käyttöliittymän kautta:

• Vaksin ylävalikko: *mFRR mFRR kapasiteettimarkkina Tarjousten syöttö*

Aikarajat tarjousten syöttöön

- Tarjoukset tulee syöttää klo 9.30 (EET/EEST) mennessä seuraavalle CET-vuorokaudelle
- Tarjouksia voi syöttää enintään 31 vuorokauden päähän syöttöajasta lukien

#### **Kapasiteettitarjouksen tiedot**

- Tuote (ylös- tai alassäätökapasiteetti)
- Säätöalue (etelä/keski/pohjoinen)
- Tunti
- Kapasiteetin hinta (€/MW,h), väliltä 0,01 10 000 €
- Kapasiteetti (MW), 1 MW tarkkuudella
	- Tarjouksen enimmäiskapasiteetti on 50 MW ja vähimmäiskapasiteetti on 1 MW
- Tarkemmat kuvaukset vaadittavista tiedoista sekä niiden syöttämisestä löytyy mFRRkapasiteettimarkkinan implementointiohjeesta: [https://www.fingrid.fi/globalassets/dokumentit/fi/sahkomarkkinat/reservit/implementation-guide](https://www.fingrid.fi/globalassets/dokumentit/fi/sahkomarkkinat/reservit/implementation-guide-mfrr-capacity-market.pdf)[mfrr-capacity-market.pdf](https://www.fingrid.fi/globalassets/dokumentit/fi/sahkomarkkinat/reservit/implementation-guide-mfrr-capacity-market.pdf)

## **3. Aktivointi**

## **Aktivointitavat**

Taajuusohjatussa käyttöreservissä (FCR-N), taajuusohjatussa häiriöreservissä (FCR-D ylös & FCR-D alas) ja nopeassa taajuusreservissä (FFR) säätö toimii automaattisesti paikallisen taajuusmittauksen perusteella.

Automaattisessa taajuuden palautusreservissä (aFRR) aktivointisignaali lähetetään Fingridiltä ELCOMtai ICCP-protokollalla. Osallistuminen automaattiseen taajuuden palautusreserviin vaatii FEN/KoVa FEN-verkko liitynnän.

mFRR-energiamarkkinoilla Fingrid tilaa tarjoukset elektronisesti tai puhelinsoitolla

- Elektroninen tilaus tehdään XML-sanomalla ENTSO-E:n ylläpitämän ECP-väylän kautta MADES-tiedonsiirtostandardilla (MADES = MArket Data Exchange Standard) tai Fingridin lähettämällä Elcom tai ICCP-signaalilla, minkä perusteella reservitoimittajan on muodostettava hälytys omassa järjestelmässään. Mikäli aktivointiin käytetään Elcom- tai ICCP-signaalia on reservitoimittajan hyväksyttävä aktivointi Vaksin käyttöliittymästä.
- Elektronista tilausta käyttäessä minimitarjouskoko on 1 MW, muuten 5 MW
- Elektroninen tilaus on pakollinen säätökapasiteettimarkkinoiden kautta hankituille mFRRenergiatarjouksille

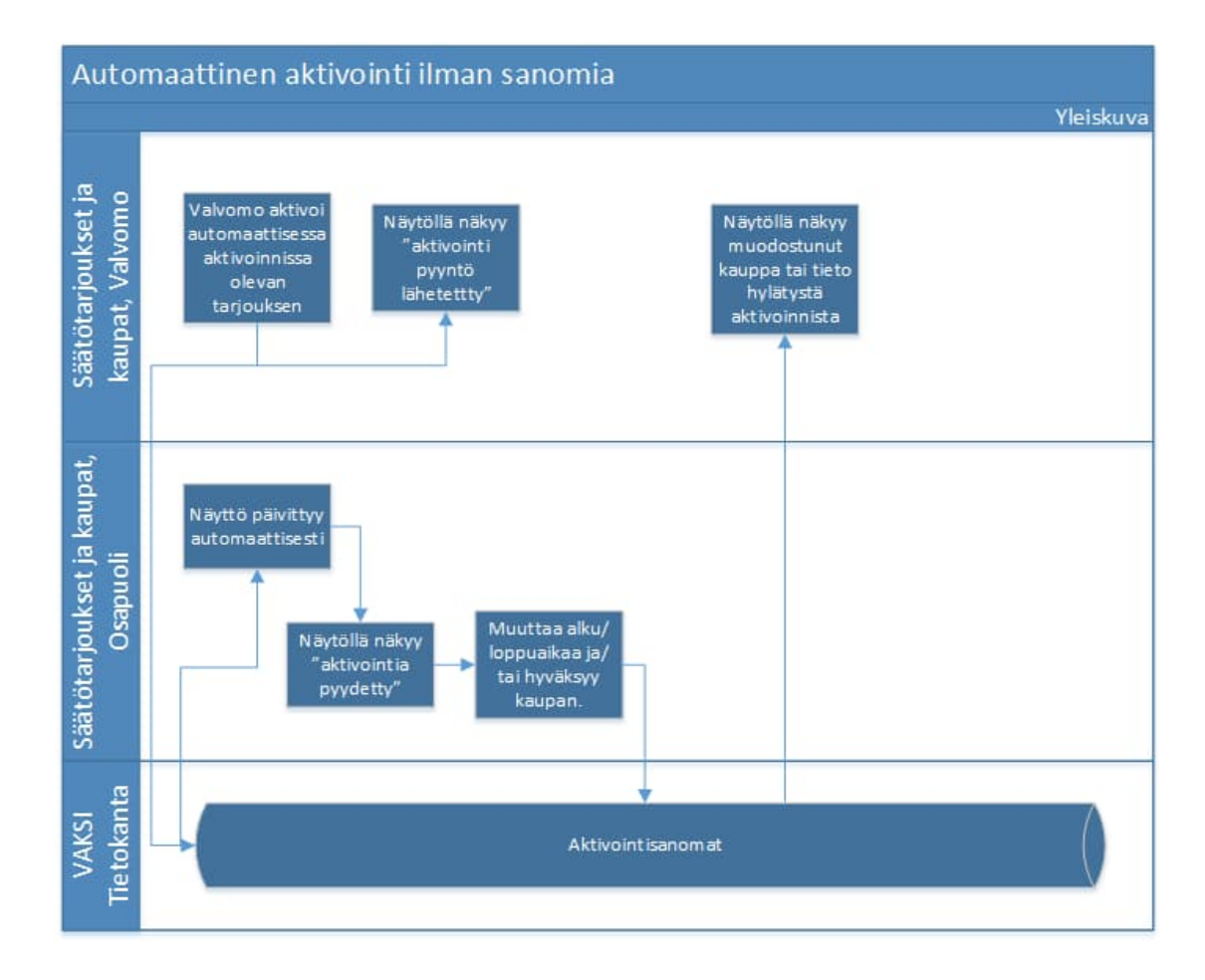

#### **Säätötarjouksen elektroninen tilaus Elcom- tai ICCP-signaalilla**

- Tilaus mFRR-energiamarkkinoilla näkyy osapuolelle Vaksi järjestelmässä.
- Tilaus hyväksytään Vaksissa.
- Vaksiin ei ole mahdollista tehdä hälytystä tilauksesta.
- Hälytys osapuolelle voidaan toteuttaa ELCOM- tai ICCP-signaalilla esim. käytönvalvontajärjestelmään tai käytöntukijärjestelmään.

#### **Säätötarjouksen elektroninen tilaus sanomilla**

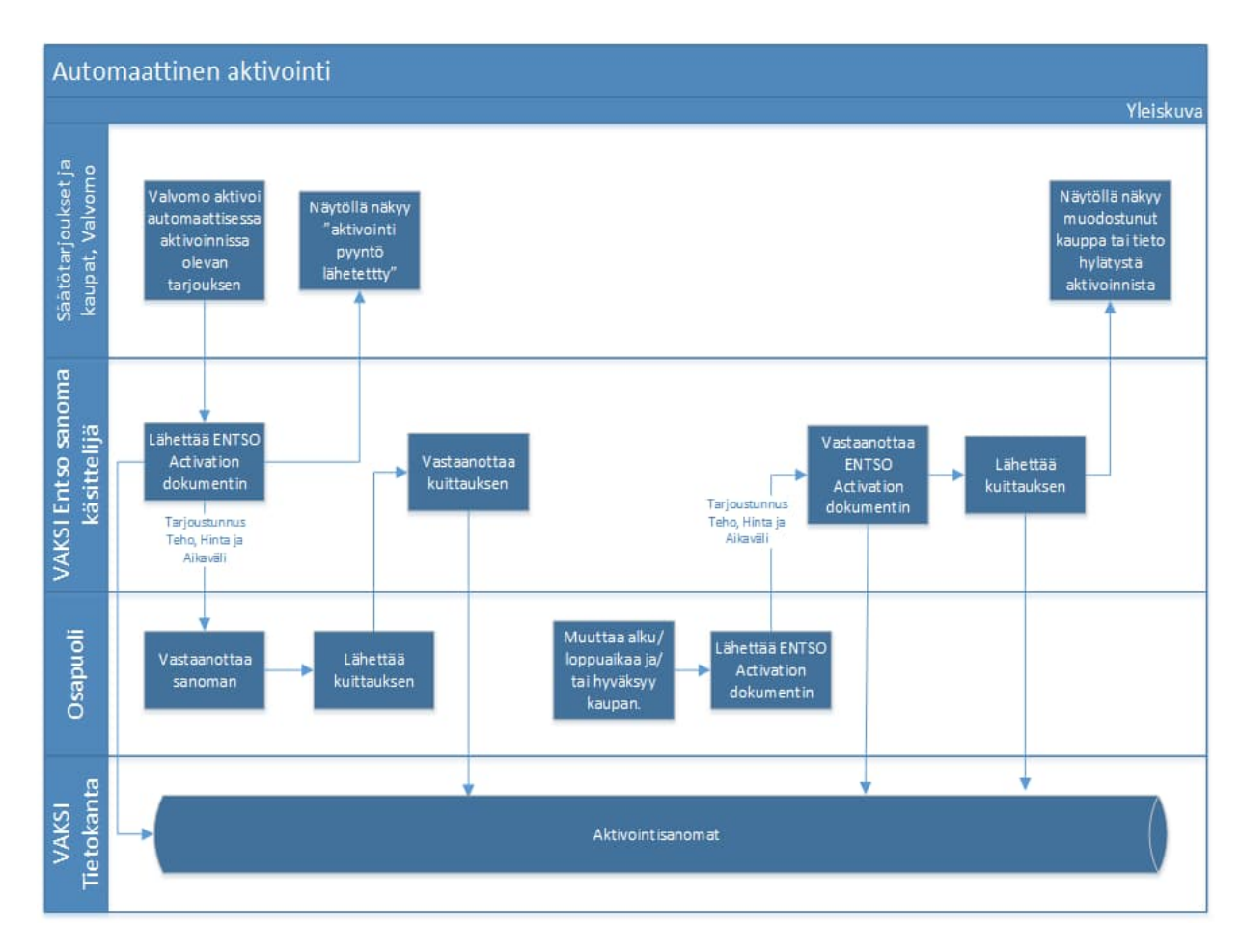

- Tilaus mFRR-energiamarkkinoilla lähetetään osapuolelle sanomana [\(ENTSO-E ERRP](https://eepublicdownloads.entsoe.eu/clean-documents/EDI/Library/cim_based/schema/Historical_activation_document_uml_model_and_schema_v1.1.pdf) [activation document](https://eepublicdownloads.entsoe.eu/clean-documents/EDI/Library/cim_based/schema/Historical_activation_document_uml_model_and_schema_v1.1.pdf)).
- Osapuolen järjestelmä lähettää kuittauksen, että tilaussanoma on vastaanotettu.
- Osapuoli lähettää sanoman hyväksytystä tilauksesta.

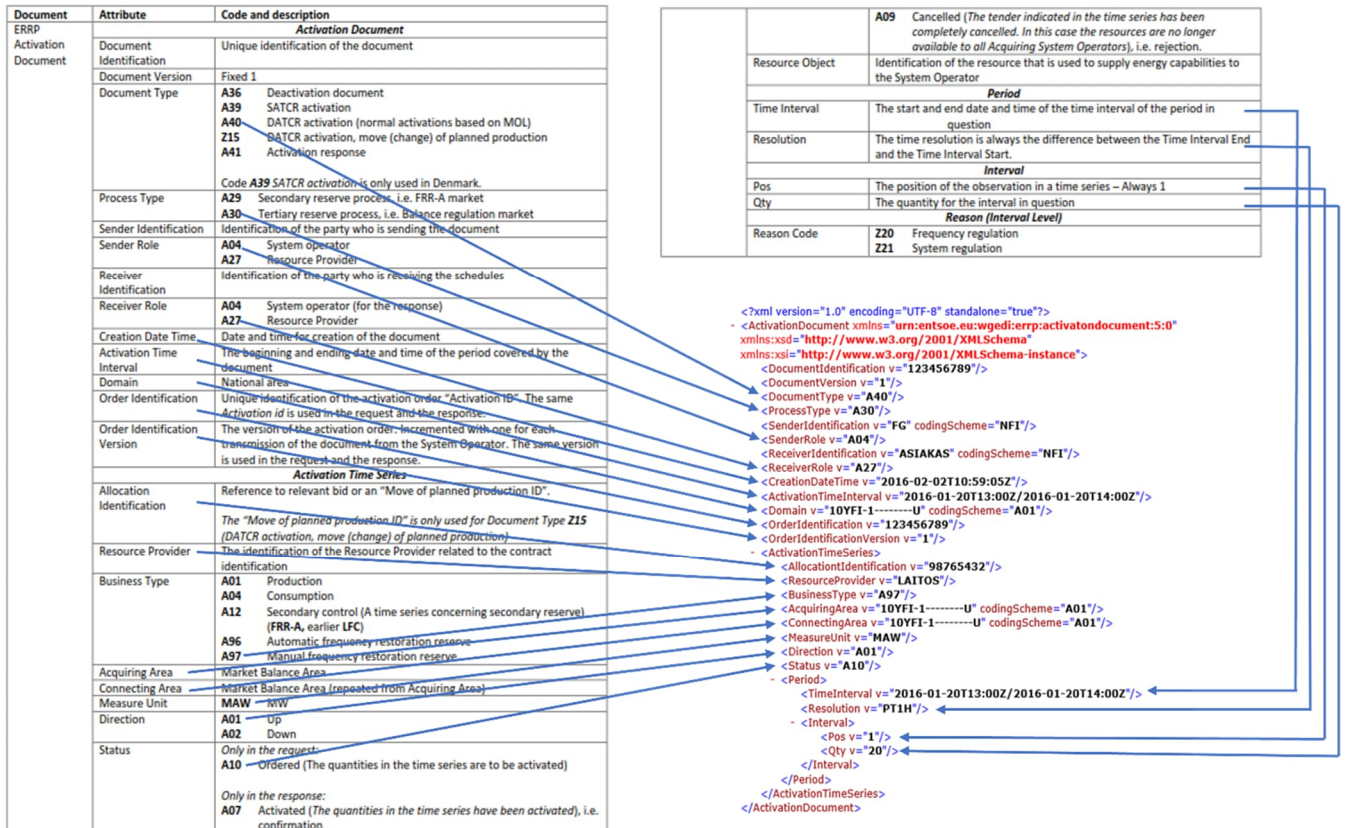

*Esimerkki mFRR-energiamarkkinoiden aktivointisanomasta.*

## <span id="page-21-0"></span>**4. Raportointi ja laskutus**

## **4.1 Raportointi**

## 4.1.1 Reaaliaikaraportointi

Reservitoimittaja on velvoitettu toimittamaan reaaliaikaisia tietoja Fingridille. Tiedonvaihdon tulee vastata reservikohteen viimeisimpien säätökokeiden aikaisia vaatimuksia. Reservikohteiden tilatietojen toimitustavat ovat FEN- tai KoVa-FEN -verkko (ELCOM-, ICCP- tai IEC 60870-5-104 –protokolla) ja web-tiedonsiirto. aFRR:ssä toimitustapoina on ainoastaan ICCP protokolla. FEN / KoVa FEN verkkoyhteyden Suomessa toimittaa Erillisverkot Oy. Reservitoimittaja voi luoda reaaliaikatiedonsiirtoyhteyden itsenäisesti tai vaihtoehtoisesti hyödyntää palveluntarjoajaa. Mikäli toimija valitsee palveluntarjoajan reaaliaikakommunikaation järjestämiseen, tulee toimijan ensin järjestää reaaliaikatiedonsiirto palveluntarjoajalle, jonka jälkeen kaikki tarvittava reaaliaikakommunikaatiotestaaminen hoidetaan palveluntarjoajan ja Fingridin toimesta.

Reaaliaikaisen tiedonvaihtoyhteyden luominen reservitoimittajan ja Fingridin välillä:

- 1. Varmistakaa tiedonvaihdon toteutus omissa järjestelmissä.
- 2. Valitkaa reaaliaikaisen tiedonvaihdon protokolla.
- 3. Ilmoittakaa Fingridille tiedonsiirtoyhteyden luomisesta.
- 4. Sopikaa reaaliaikayhteyden testaaminen Fingridin kanssa

#### FEN / KoVa FEN:

- 1. Ilmoittakaa Erillisverkot Oy:lle halukkuudestanne FEN / KoVa FEN verkkoyhteyden muodostamiseen
- 2. Luokaa tarvittava protokollapartneri reaaliaikajärjestelmätoimittajanne avulla
- 3. Ilmoittakaa reaaliaikayhteyden tarpeesta Fingridille, jonka jälkeen saatte AIEF-dokumentin, joka sisältää tarvittavat tiedot yhteyden muodostamiseen Fingridin reaaliaikajärjestelmän kanssa

Web-tiedonsiirto:

- 1. Ilmoittakaa Fingridille järjestelmän IP-osoite palomuuriavausta varten.
- 2. Fingrid tekee reservitoimittajan ja Fingridin välisen tiedonvaihdon integraatiot.

Reservitoimittajan tulee huomioida, että aFRR reaaliaikatiedonsiirtoyhteys tulee muodostaa erikseen, ja aFRR reaaliaikatiedonsiirtoyhteys vaati erillisen ELCOM-/ICCP -tiedonsiirtoyhteyden.

Reservitoimittajan tulee toimittaa Fingridille kuvaus reservien reaaliaikatietojen laskennan toteutuksesta säätökoepöytäkirjan yhteydessä.

Reservikohteista vaaditut reaaliaikasignaalit ja niiden vaatimukset ovat kootusti saatavilla Fingridin julkaisemassa Reservien tiedonvaihto –signaalilistassa.

Reservien rea[aliaikatietojen lisäksi Suomen voimajärjes](https://www.fingrid.fi/sahkomarkkinat/reservit-ja-saatosahko/reservikaupankaynti-ja-tiedonvaihto/)telmään kytkeytyville sähkölaitteistoille ja voimalaitoksille on määritelty muita vaatimuksia, joiden reaaliaikaisessa tiedonvaihdossa noudatetaan kulloinkin voimassa olevaa Fingridin julkaisemaa Reaaliaikainen tiedonvaihto –sovellusohjetta. Samaa tietoa (esimerkiksi pätötehomittaus) ei tarvitse toi[mittaa kahdesti, mikäli tieto toimitetaan muist](https://www.fingrid.fi/globalassets/dokumentit/fi/tiedotteet/ajankohtaista/reaaliaikainen-tiedonvaihto-2019.pdf)a syistä ja vaatimuksista johtuen vaaditulla tarkkuudella.

## **FCR**

Tiedonvaihdon päivitysväli saa olla enintään 60 sekuntia, ellei toisin mainita.

Jokaisesta reservikohteesta vaadittavat tiedot:

- ylläpidettävä reservimäärä (MW), erikseen FCR-N, FCR-D ylössäätö ja FCR-D alassäätö
- hetkellinen pätöteho (MW)

Ylläpidettävä reservimäärä on todellinen käytettävissä oleva reservimäärä. Reservin aktivoitumisen ei tule pienentää ylläpidettyä määrää.

Hetkellisen pätötehon ja ylläpidetyn reservimäärän raportoinnin tarkkuus tulee olla +- 5 % kohteen pätötehosta alle 1.5 MW kohteille, +-1 % 1.5-10 MW kohteille ja +-0.5 % 10 MW suuremmille kohteille. Resoluution tulee olla 0.01 MW.

Sääriippuville reservikohteille lisäksi:

• Saatavilla oleva pätöteho, Pavailable (MW), tiedonvaihdon päivitysväli 10 sekuntia

Rajallisen aktivointikyvyn reservikohteista (Limited Energy Reservoir, LER) lisäksi:

- jäljellä oleva aktivointikyky (min), erikseen FCR-N, FCR-D ylössäätö ja FCR-D alassäätö
- normaalitilan varaustason hallinnan (NEM) teho (MW), erikseen FCR-N, FCR-D ylössäätö ja FCR-D alassäätö
- hälytystilan varaustason hallinnan (AEM) status (on = 1, off = 0), erikseen FCR-N, FCR-D ylössäätö ja FCR-D alassäätö

Jäljellä oleva aktivointikyky kertoo, kuinka pitkään reservikohde pystyisi aktivoimaan reservikapasiteetin täysimääräisesti ja yhtäjaksoisesti sillä hetkellä käytettävissä olevalla energiamäärällä.

• FCR-N:lle raportoidaan aktivointikyky ylös- tai alassäätöön sen mukaan, kumpaan suuntaan luku on pienempi raportointihetkellä.

Mikäli rajallisen aktivointikyvyn tietoja välitetään aggregoidusta kohteesta datan toimitus seuraavasti:

- AEM tila = 1 mikäli yksikin alakohde on aktivoinut varaustason hallinnan
- Jäljellä oleva aktivointikyky, raportoidaan portfolion yksittäisten kohteiden minimiarvo

Lisätietoa ja laskentakaavat: [Taajuuden vakautusreservien \(FCR\) teknisten vaatimusten todentaminen](https://www.fingrid.fi/globalassets/dokumentit/fi/sahkomarkkinat/reservit/liite-2-taajuuden-vakautusreservien-fcr-teknisten-vaatimusten-todentaminen-ja-hyvaksyttamisprosessi.pdf) [ja hyväksyttämisprosessi](https://www.fingrid.fi/globalassets/dokumentit/fi/sahkomarkkinat/reservit/liite-2-taajuuden-vakautusreservien-fcr-teknisten-vaatimusten-todentaminen-ja-hyvaksyttamisprosessi.pdf)

#### **FFR**

Tiedonvaihdon päivitysväli saa olla enintään 60 sekuntia, ellei toisin mainita.

Jokaisesta reservikohteesta vaadittavat tiedot:

- ylläpidettävä reservimäärä (MW).
- hetkellinen pätöteho (MW)

Ylläpidettävä reservimäärä on todellinen käytettävissä oleva reservimäärä. Reservin aktivoitumisen ei tule pienentää ylläpidettyä määrää.

Hetkellisen pätötehon ja ylläpidetyn reservimäärän raportoinnin tarkkuus tulee olla +- 5 % kohteen pätötehosta alle 1.5 MW kohteille, +-1 % 1.5-10 MW kohteille ja +-0.5 % 10 MW suuremmille kohteille. Resoluution tulee olla 0.01 MW.

Sääriippuville reservikohteille lisäksi:

• Saatavilla oleva pätöteho, Pavailable (MW), tiedonvaihdon päivitysväli 10 sekuntia

Lisätietoa ja laskentakaavat: [Nopean taajuusreservin \(FFR\) teknisten vaatimusten todentaminen ja](https://www.fingrid.fi/globalassets/dokumentit/fi/sahkomarkkinat/reservit/nopean-taajuusreservin-ffr-teknisten-vaatimusten-todentaminen-ja-hyvaksyttamisprosessi-voimaantulo-22.5.2023.pdf) [hyväksyttämisprosessi](https://www.fingrid.fi/globalassets/dokumentit/fi/sahkomarkkinat/reservit/nopean-taajuusreservin-ffr-teknisten-vaatimusten-todentaminen-ja-hyvaksyttamisprosessi-voimaantulo-22.5.2023.pdf).

### **aFRR**

Jokaisesta reservikohteesta vaadittavat tiedot:

- ylläpidettävä reservikapasiteetti, erikseen ylössäätö- ja alassäätökapasiteetti (MW),
- hetkellinen pätöteho (MW),
- aktivoituneen reservin määrä (MW),
- Fingridin lähettämän aktivointisignaalin takaisinlähetys.
- Fingridin lähettämän watchdog-signaalin takaisinlähetys.

Sääriippuville reservikohteille lisäksi:

• Saatavilla oleva pätöteho, Pavailable (MW)

Ylläpidettävä reservimäärä on todellinen käytettävissä oleva reservimäärä. Reservin aktivoitumisen ei tule pienentää ylläpidettyä määrää.

Ylläpidettävä reservimäärä, hetkellinen pätöteho ja aktivoituneen reservin määrä raportoidaan vähintään 0,1 MW tarkkuudella.

Tiedonvaihdon päivitysväli saa olla enintään 10 sekuntia.

#### **mFRR**

Jokaisesta reservikohteesta vaadittavat tiedot:

• pätötehomittaus (MW) tai muu reaaliaikainen tieto, jolla aktivointi voidaan todentaa.

Pätöteho raportoidaan vähintään 0,1 MW tarkkuudella.

Tiedonvaihdon päivitysväli saa olla enintään 60 sekuntia.

## 4.1.2 FCR tuntimarkkinakauppojen raportointi

Toteutuneet FCR tuntimarkkinakaupat on nähtävillä Vaksissa Reservitarjoukset-valikon kohdassa Tuntimarkkinatarjousten ja kauppojen haku.

Fingrid raportoi kaupat XML-muodossa halukkaille toimijoille, katso luku 2.2.3

## 4.1.3 FFR-kauppojen raportointi

Toteutuneet FFR-kaupat ovat nähtävillä Vaksissa Reservitarjoukset/FFR-valikon kohdassa FFR tariousten ja kauppojen haku

Fingrid raportoi kaupat XML-muodossa halukkaille toimijoille, katso luku 2.2.3

## 4.1.4 aFRR-kauppojen raportointi

Toteutuneet aFRR-kapasiteettimarkkinakaupat ovat nähtävillä NMMS-alustalla sekä Vaksissa Reservit-valikon kohdassa "aFRR-kapasiteettimarkkina (backup), Tarjousten ja kauppojen haku".

Toteutuneet aFRR-energiamarkkinakaupat on nähtävillä Vaksissa Resevit-valikon kohdassa "aFRR Energia 15Min, aFRR Energia 15Min tarjousten raportointi"

Fingrid raportoi kaupat XML-muodossa halukkaille toimijoille, katso luku 2.2.3

## 4.1.5 mFRR-energiatarjousten ja kauppojen raportointi

Vaksin Säätötarjousten syöttö –näytöltä näkee tietylle aikavälille syötety[t tarjou](#page-11-0)kset.

Säätötarjousten ja kauppojen raportointi –näytöltä voi tarkastella kauppoja ja tarjouksia erilaisilla hakukriteereillä.

Etusivun puuvalikossa on lisäksi saatavilla Excel-raportti, jossa kaupat ja tarjoukset esitetään tuntiaikasarjoina eroteltuna tuotannon ja kulutuksen kesken.

## 4.1.6 mFRR-kapasiteettimarkkinoiden tulosten raportointi

mFRR-kapasiteettimarkkinoiden tulokset ovat nähtävillä Vaksissa:

• Vaksin ylävalikko: *mFRR-> mFRR-kapasiteettimarkkinat* -> kapasiteettikauppojen raportointi

Tulokset raportoidaan myös sanomalla reservitoimittajille

- Sanomat lähetetään päivittäin, kun hankinta on tehty
- Sanomassa raportoidaan tarjouskohtaisesti, onko tarjous hyväksytty huutokaupassa kokonaan, osittain vai ei ollenkaan.
- Kokonaishankintamäärä ja tuntikohtainen marginaalihinta julkaistaan myös Fingridin internetsivuilla, Avoimessa datassa ja ENTSO-E:n transparenssialustalla

## 4.1.7 Säätöenergian raportointi

## **Säätöenergiat raportoidaan eSett Oy:n suorittaman taseselvityksen yhteydessä.**

## 4.1.8 FFR ja FCR historiatiedot

Reservitoimittajan tulee säilyttää historiatiedot vähintään 14 vuorokauden ajan.

Fingrid lähettää historiatietojen toimituspyynnön sähköpostitse, toimittajat voivat määritellä useita yhteyshenkilöjä historiatietopyyntöjä varten

<span id="page-25-0"></span>Tiedot tulee toimittaa reservikohdekohtaisina .csv-tiedostoina Fingridin määrittämässä formaatissa 5 työpäivän kuluessa pyynnöstä

<span id="page-25-2"></span><span id="page-25-1"></span>Toimitettava tiedosto tulee nimetä muodossa: *[Date]\_[Area]\_[Resource]\_[Interval]\_[Timezone].csv*, jossa

*[Date]* on päivä jona data on kirjoitettu tiedostoon, muodossa YYYYMMDD, esim. 20180916, *[Area]* on alue, jolla reservikohde sijaitsee, Suomessa aina FI, *[Resource]* on reservikohteen nimi, kuten se on kirjattu Restore-tietojärjestelmään, *[Interval]* on ajanjakso, jolta historiatiedot toimitetaan *muodossa YYYYMMDDThhmm-YYYYMMDDThhmm*, esim. *20180914T0935-20180914T0935* (standardin ISO 8601 mukaisesti), *[Timezone]* on datan aikavyöhyke, esim. CET tai UTC.

#### **Toimitettavan tiedoston formaatti:**

- Sisältää otsikkorivin ja vastaavat arvorivit
- Merkistökoodaus on ASCII, kentät erotetaan toisistaan pilkulla (,), desimaalierottimena käytetään pistettä (.) ja rivinvaihtona ASCII/CRLF
- Aika (DateTime) tulee esittää standardin ISO 8601 mukaisessa formaatissa YYYYMMDDThhmmss.nnn, jossa nnn esittää sekunnin murto-osia

Lukuarvot raportoidaan kolmen desimaalin tarkkuudella ilman yksikköä.

Tilatiedot (on/off) raportoidaan binäärinä (0 = off, 1 = on).

Tietojen tallennusväli on vähintään 1 s FCR:lle ja 0,1 s FFR:lle.

Pätötehon merkkisääntö: nettokulutus negatiivista (-), nettotuotanto positiivista (+).

#### **Esimerkkisisältö FFR:lle:**

*DateTime,Cap\_Ffr,InsAcPow,GridFreq,ContSetP,ContMode,ContOutSig,inLimFfr 20180914T093502.000,10.000,10.000,50.000,10.000,FFR1,0.000,0 20180914T093503.000,10.100,10.100,49.990,10.100,FFR1,0.000,0*

#### Vaadittavat historiatiedot FCR:

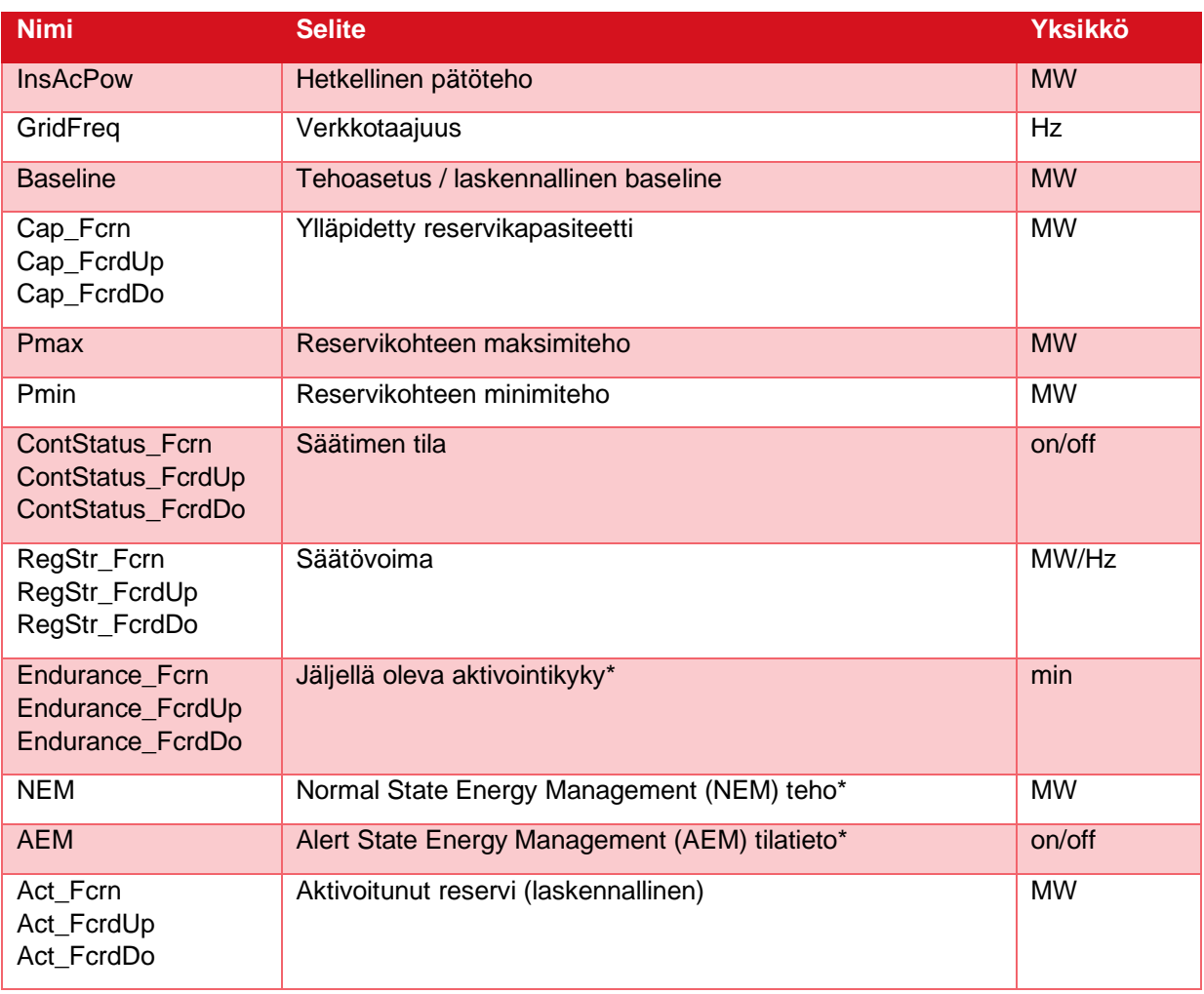

*\* Vain rajallisen aktivointikyvyn reservikohteilta*

Näiden lisäksi Fingrid suosittelee tallentamaan sääriippuvalle tuotannolle saatavilla olevaan pätötehoon vaikuttavat muuttujat (tuulennopeus, auringon säteilymäärä jne.).

Vaadittavat historiatiedot FFR:

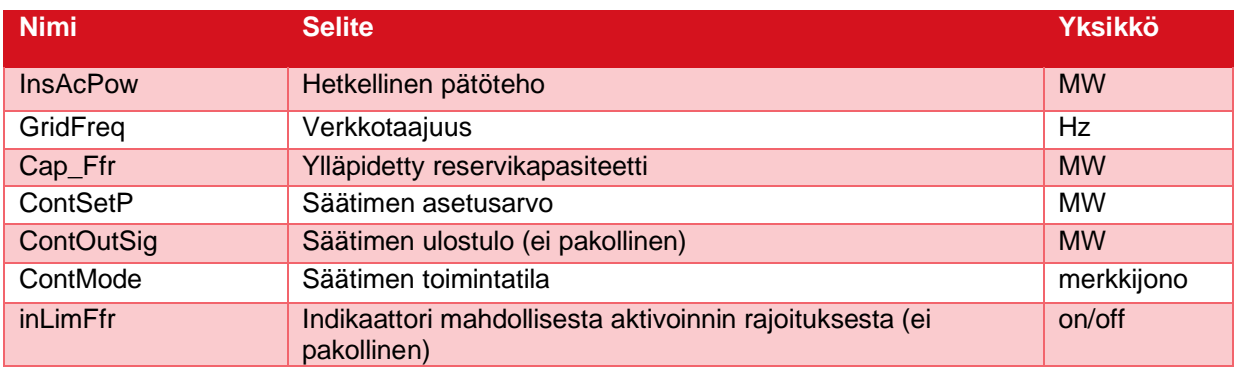

Näiden lisäksi Fingrid suosittelee tallentamaan sääriippuvalle tuotannolle saatavilla olevaan pätötehoon vaikuttavat muuttujat (tuulennopeus, auringon säteilymäärä jne.).

#### 4.1.9 aFRR historiatiedot

aFRR-reservituotteen osalta historiatietoja tulee säilyttää vähintään 1 kuukauden ajan.

Fingrid lähettää historiatietojen toimituspyynnön sähköpostitse, toimittajat voivat määritellä useita yhteyshenkilöjä historiatietopyyntöjä varten

Tiedot tulee toimittaa reservikohdekohtaisina .csv-tiedostoina Fingridin määrittämässä formaatissa 5 työpäivän kuluessa pyynnöstä

Toimitettava tiedosto tulee nimetä muodossa: *[Date]\_[BSP]\_[Interval]\_[Timezone].csv*, jossa

*[Date]* on päivä, jona data on kirjoitettu tiedostoon, muodossa YYYYMMDD, esim. 20180916, *[BSP]* on reservitoimittajan nimi,

*[Interval]* on ajanjakso, jolta historiatiedot toimitetaan *muodossa YYYYMMDDThhmm-YYYYMMDDThhmm*, esim. *20180914T0935-20180914T0935* (standardin ISO 8601 mukaisesti), *[Timezone]* on datan aikavyöhyke, esim. CET tai UTC.

#### **Toimitettavan tiedoston formaatti:**

- Sisältää otsikkorivin ja vastaavat arvorivit
- Merkistökoodaus on ASCII, kentät erotetaan toisistaan pilkulla (,), desimaalierottimena käytetään pistettä (.) ja rivinvaihtona ASCII/CRLF
- Aika (DateTime) tulee esittää standardin formaatissa YYYYMMDDThhmm

Lukuarvot raportoidaan kolmen desimaalin tarkkuudella ilman yksikköä.

Tietojen tallennusväli on aFRR:lle 1 minuutti, tietueissa käytetään reaaliajasta laskettua 1 minuutin keskiarvoa.

#### Vaadittavat historiatiedot aFRR:

<span id="page-27-0"></span>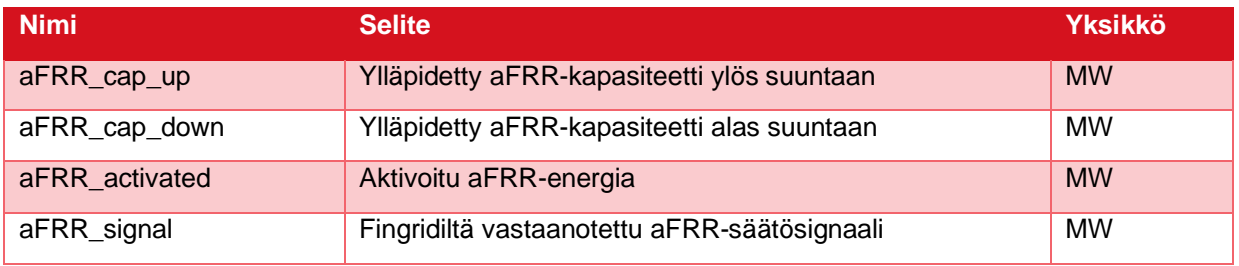

## <span id="page-28-0"></span>**4.2 Laskutus**

### 4.2.1 Laskutusohje

Reservien energiamaksut huomioidaan tasesähkölaskutuksen yhteydessä. Reservitoimittaja laskuttaa Fingridiä myymästään reservikapasiteetista. Mikäli laskutusjaksolta määräytyneet sanktiot ylittävät kapasiteettikorvauksen, Reservitoimittaja on velvoitettu lähettämään laskun (negatiivinen arvo) myös näissä tilanteissa. Reservitoimittajan laskulla tulee olla seuraavat tiedot:

- Laskut ensisijaisesti verkkolaskuina, laskutustiedot saatavilla: https://www.fingrid.fi/sivut/yhteystiedot/laskutusosoitteet/,
- <span id="page-28-1"></span>• laskulle viitteeksi Fingridin yhteyshenkilö, Reservit: Kim Nyyssönen,
- laskuriveille tieto palvelusta tai tavarasta, mitä myyty (reservituote), määrä (lisäksi erikseen [toimittamatta jäänyt\), yksikköhinta, arvonlisäveroton hinta](https://www.fingrid.fi/sivut/yhteystiedot/laskutusosoitteet/), arvonlisäveron määrä ja arvonlisäverollinen hinta per rivi,
- laskutuskausi,
- laskuttavan yhtiön tiedot: virallinen nimi, y-tunnus, ALV/VAT-tunnus ja maksutiedot,
- yhteyshenkilö ja yhteystiedot selvityksiä varten.

Reservitoimittaja lähettää Fingridille edellisen kuukauden reservien ylläpitoa koskevan laskun kunkin kuukauden kymmenentenä päivänä tai sitä seuraavana ensimmäisenä arkipäivänä.

## 4.2.2 Reaaliaikatietoon perustuva reservilaskutus

Lähtötietoina laskutukselle käytetään reaaliajassa toimitettuja ylläpidetyn FCR-N, FCR-D ylös, FCR-D alas, FFR ja aFRR alas, aFRR ylös kapasiteetin kohdekohtaisia määriä. Laskenta suoritetaan saman periaatteen mukaisesti erikseen FCR-N:lle, FCR-D:lle ylös ja alas, FFR:lle ja aFRR:lle ylös ja alas.

- <span id="page-28-2"></span>• Reaaliaikatiedoista lasketaan 1 min keskiarvot, joita käytetään myöhemmin laskennassa
- Samaan portfolioon kuuluvien reservikohteiden 1 min keskiarvot lasketaan yhteen  $\rightarrow$  saadaan portfoliokohtainen ylläpidetty reservikapasiteetti
- Ylläpidetyn reservin vertailu reservikauppoihin tehtävä 1 min tarkkuudella ilman ajallista netottamista

<span id="page-28-3"></span>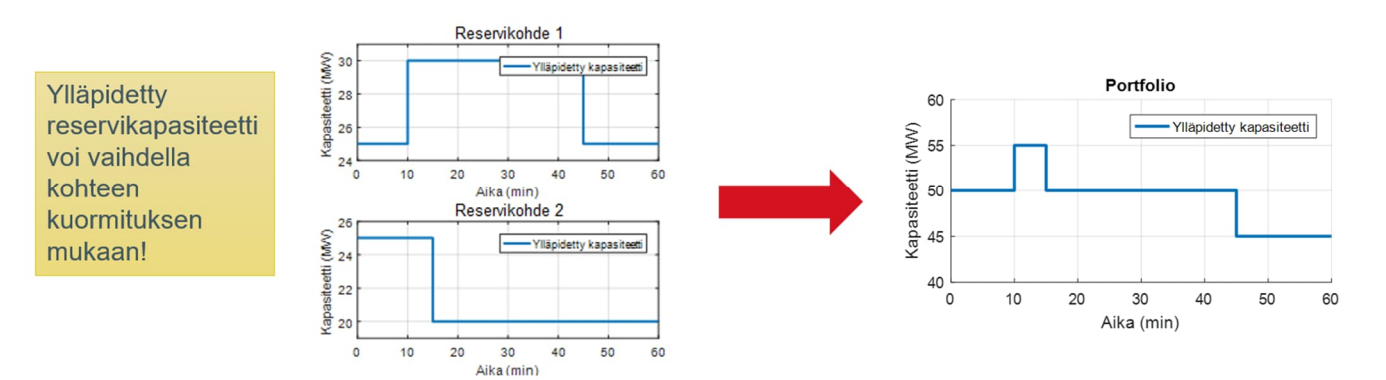

<span id="page-29-0"></span>Laskutuksessa käytettävän tunti- ja vuosimarkkinakapasiteetin laskentaperiaate[:](mailto:tasehallinta@fingrid.fi)

• Laskutuksessa käytettävät kaupankäyntijaksokohtaiset reservikapasiteetit: Vuosimarkkinakapasiteetti (vain FCR): Punainen pinta-ala / 60min

<span id="page-29-1"></span>Tuntimarkkinakapasiteetti: Keltainen pinta-ala / 60min

- Laskutustarkastelu tehdään minuuttiarvoilla, joista lasketaan tuntisumma
- Sanktiot lasketaan toimittamatta jääneen reservikapasiteetin perusteella

#### **4.3 Toimittamatta jäänyt reservi**

Reservitoimittaja voi osallistua reservimarkkinoille vain käytettävissä olevalla reservikapasiteetilla eli vian sattuessa tulee jätettyjä tarjouksia muokata/poistaa.

Jos reservitoimittajalle ilmestyy käyttöhetkeä tai tulevia markkina-aikajaksoja (joilla osapuolella on sitovia tarjouksia tai hyväksyttyjä kauppoja) koskeva rajoite, tulee suunniteltu reservin ylläpito toteuttaa osapuolen muilla hyväksytyillä reservikohteilla.

Mikäli este rajoittaa tai keskeyttää reservin ylläpidon kokonaan tulee Reservitoimittajan ilmoittaa Fingridille viivytyksettä kirjallisesti osoitteeseen reservit@fingrid.fi ja kyseisen reservin vastaavalle (tieto Fingridin www-sivuilla). Ilmoituksen tulee sisältää tieto osapuolesta, reservikohteista, kuvaus vian syistä sekä esteen arvioidusta alkamis- ja loppumishetkestä.

Lisäksi yli 10 MW osapuolikohtaiset vajaukset reservikapasiteetissa tai ei-toteutettavissa olevat mFRRenergiatarjoukset tulee ilmoittaa Fingridin kantaverkkokeskukseen osoitteeseen tasehallinta@fingrid.fi tai puhelimitse.

Mikäli ilmoitettu häiriö reservin ylläpidossa todetaan Fingridin toimesta ylivoimaiseksi esteeksi (kts. määritelmä sopimusliite 1), ei Reservitoimittajalle kerry sanktioita. Reservitoimittajan tulee erikseen mainita, mikäli osaa sanktioista ei ole laskulla.

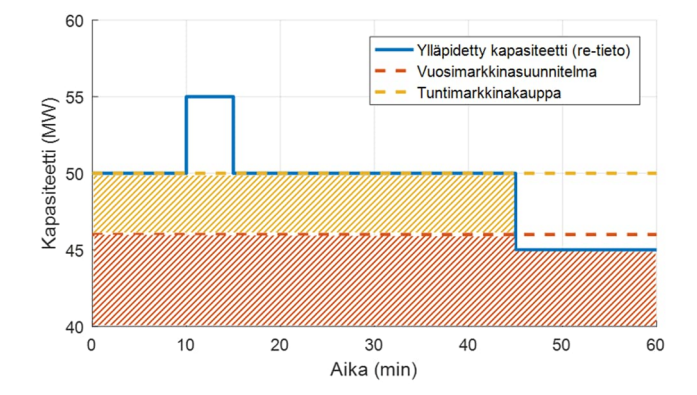